# 橿原市電子入札システム 受注者操作マニュアル

## 指名競争入札

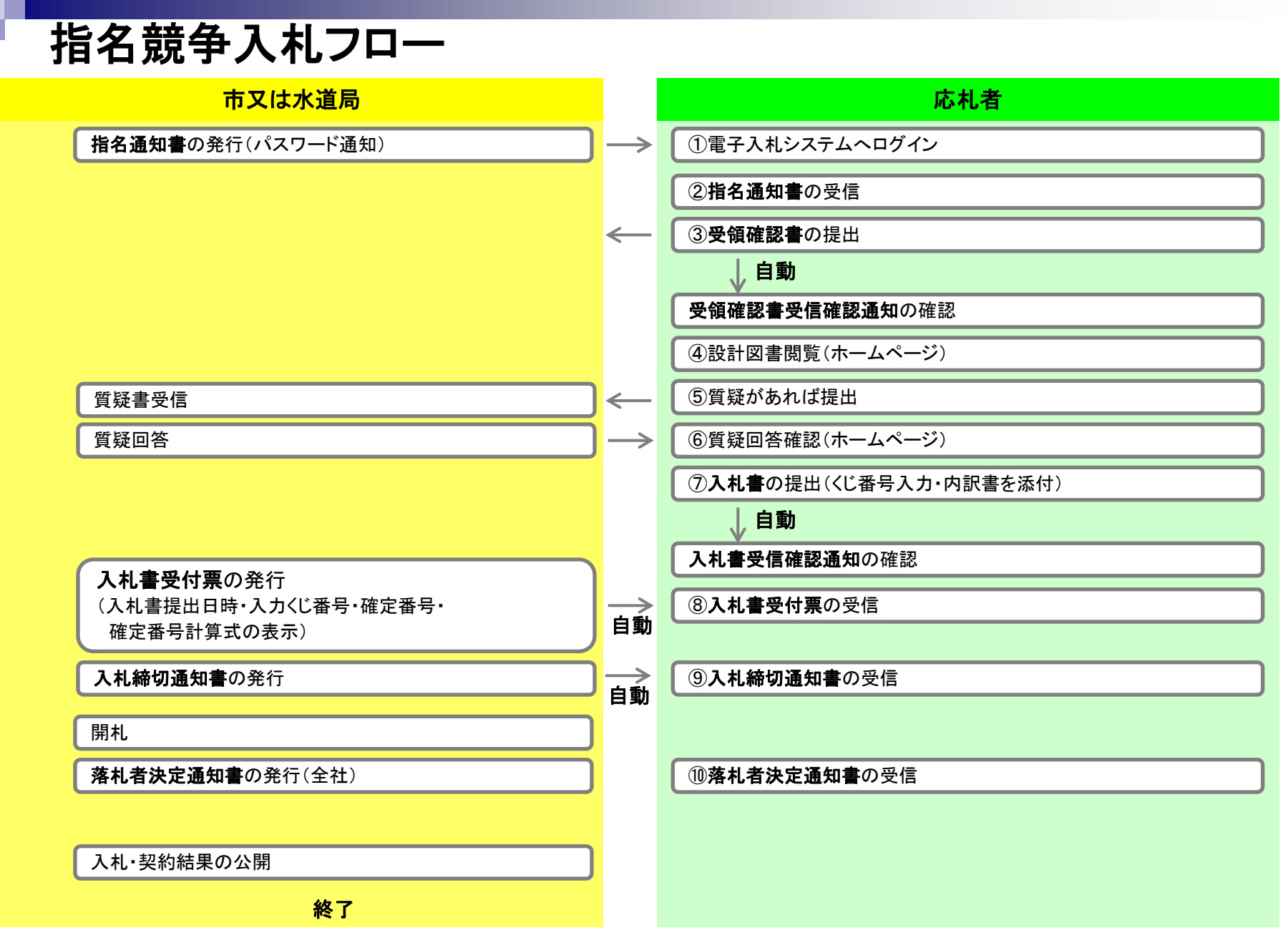

## 電子入札システム(機能の選択)

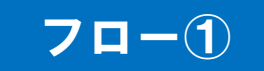

<span id="page-2-0"></span>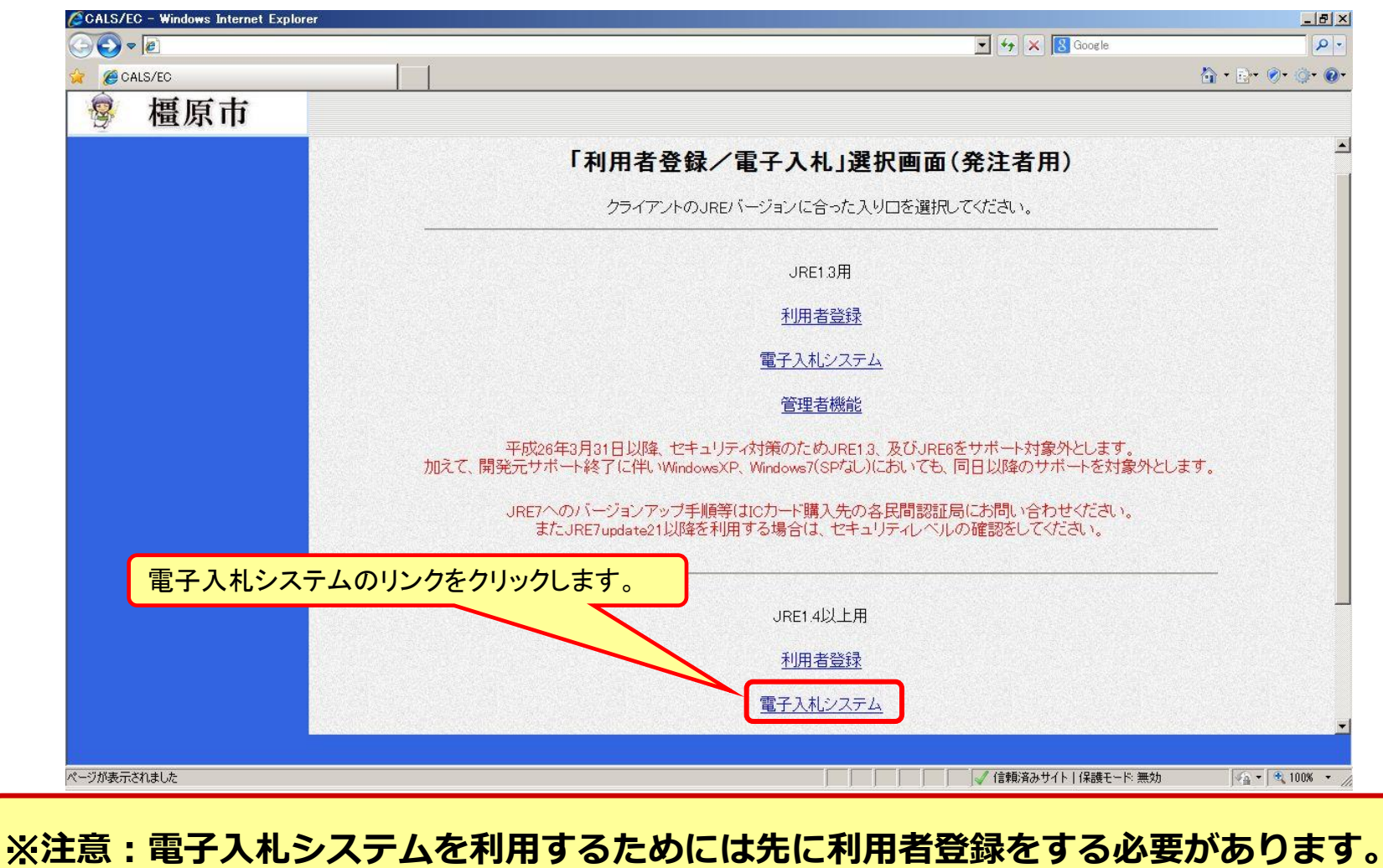

#### 3

電子入札システム(システムの選択) フロー

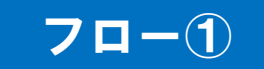

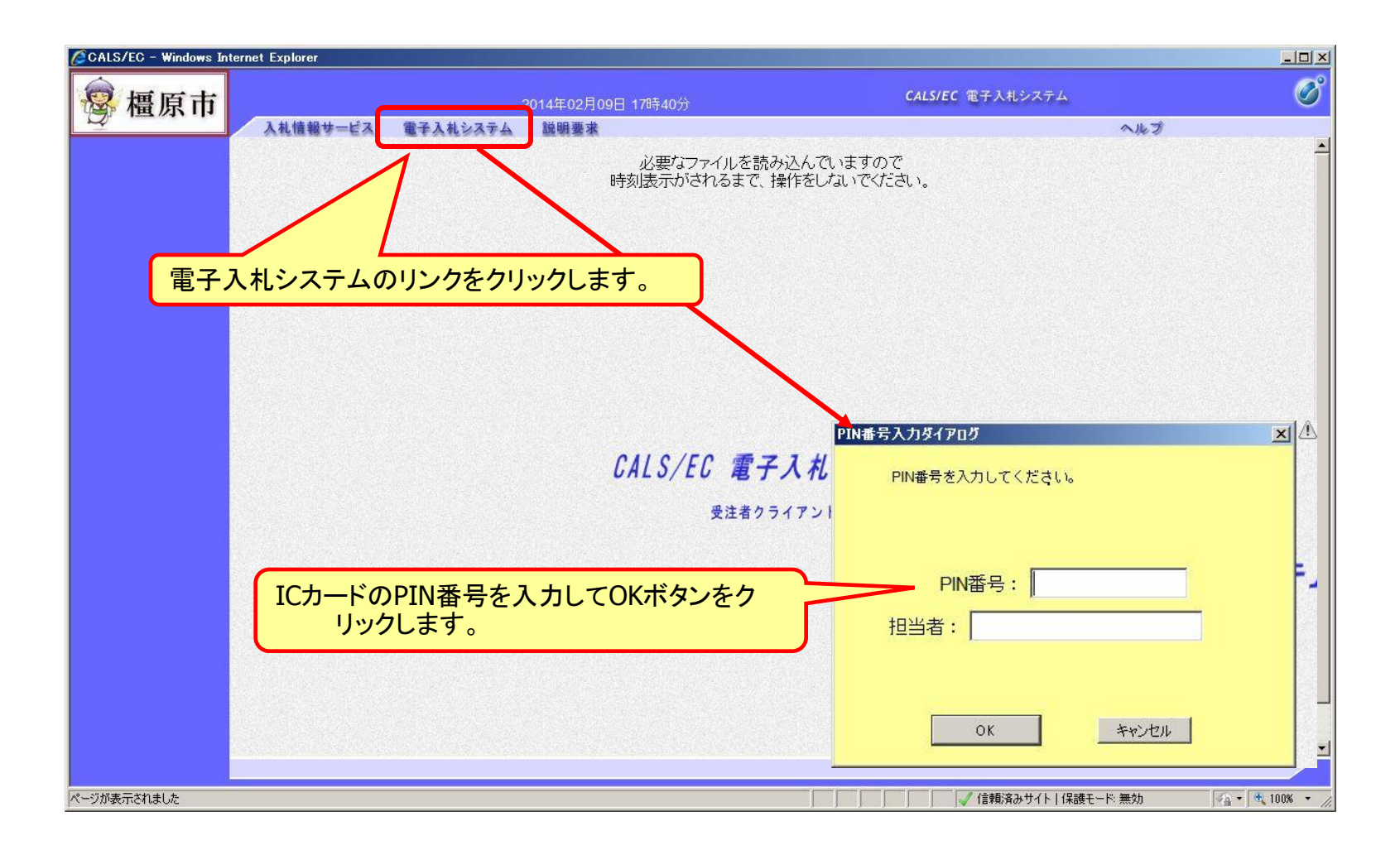

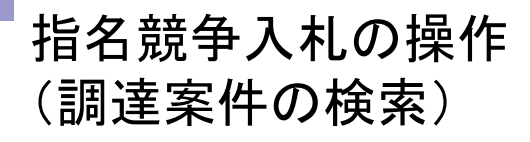

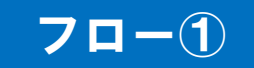

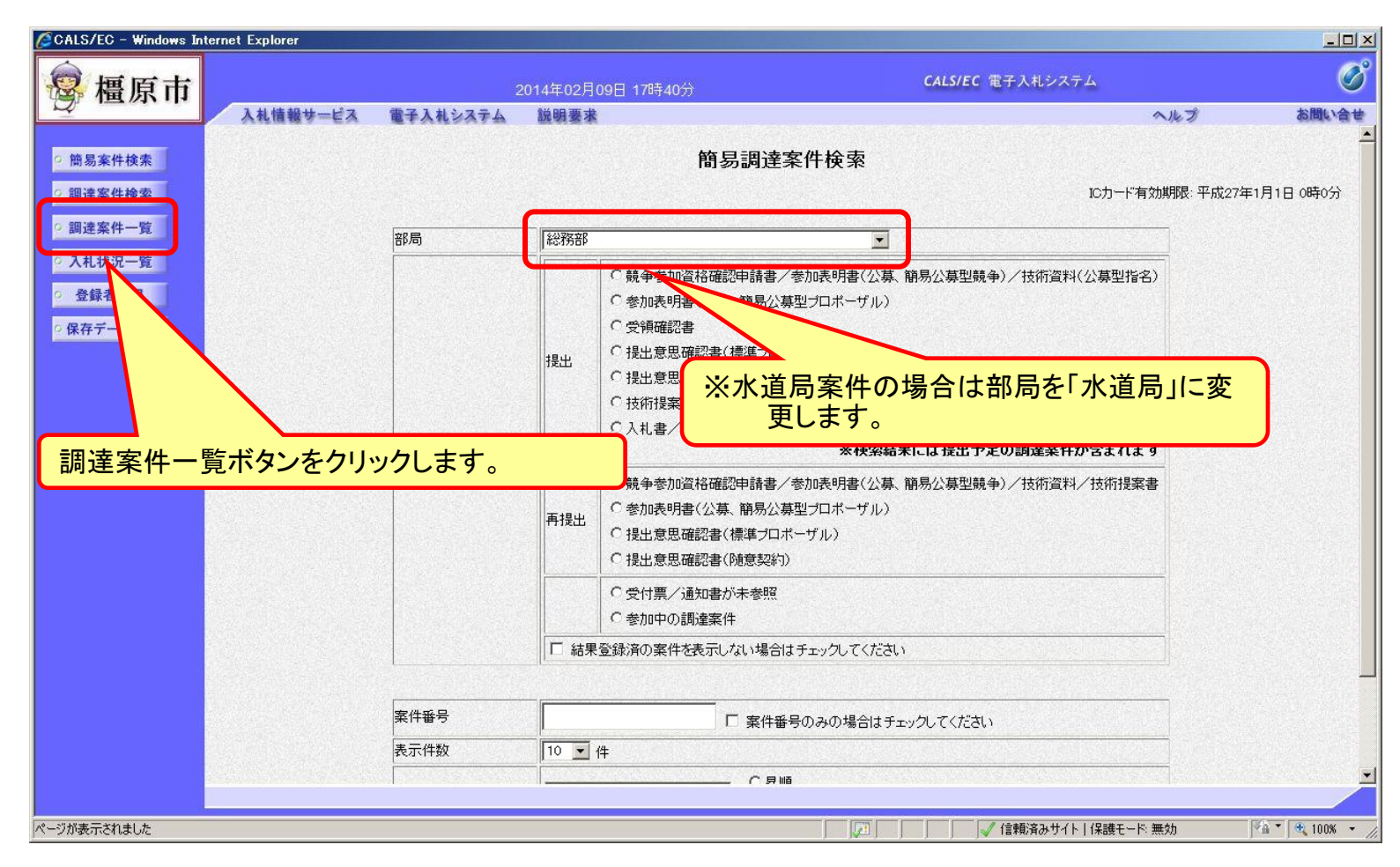

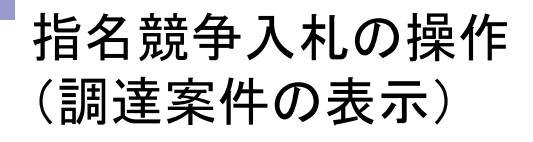

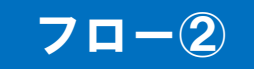

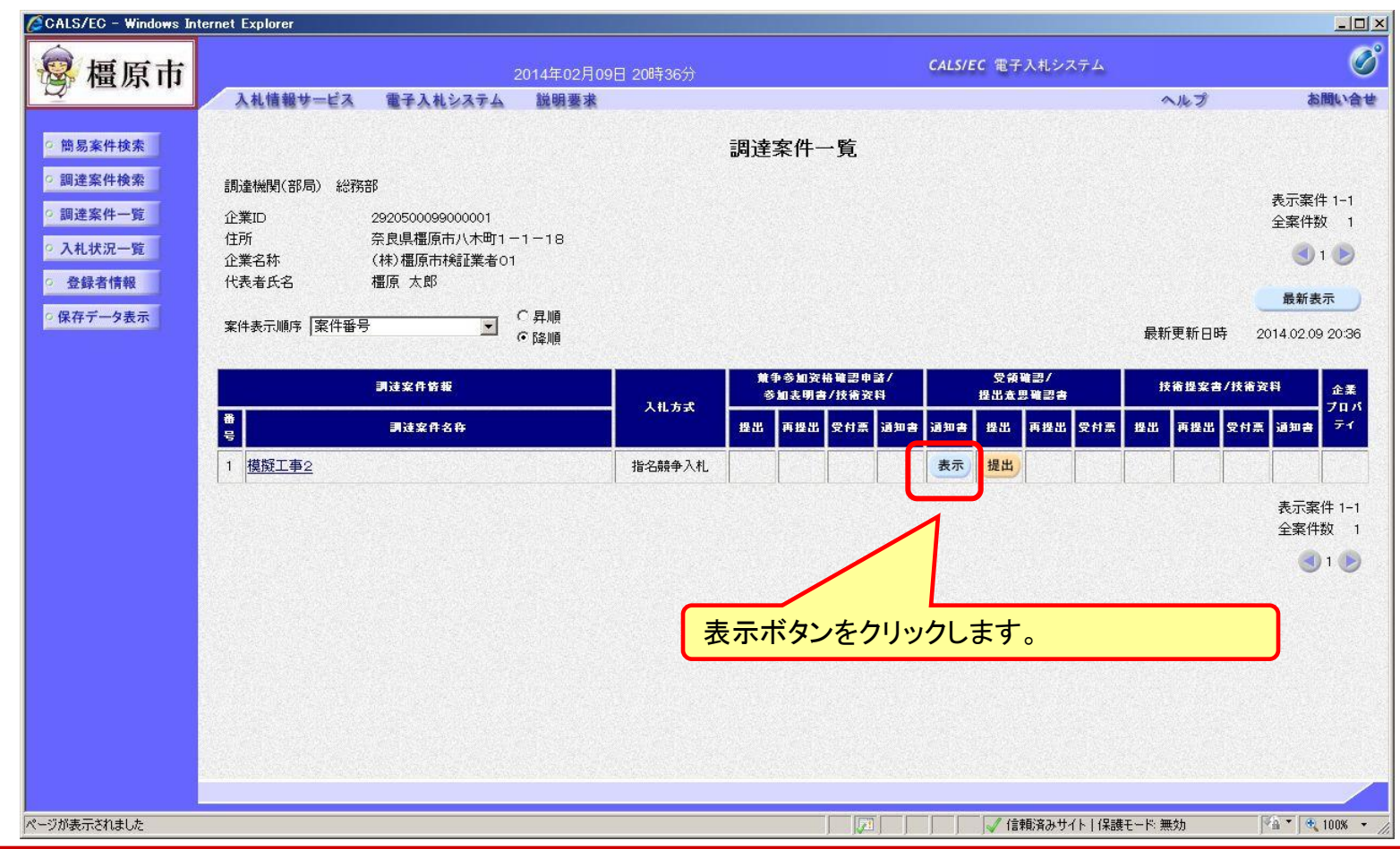

#### <span id="page-5-0"></span>受信した指名通知書の確認を行います。

#### 指名競争入札の操作 (指名通知書の表示 1/2)

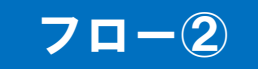

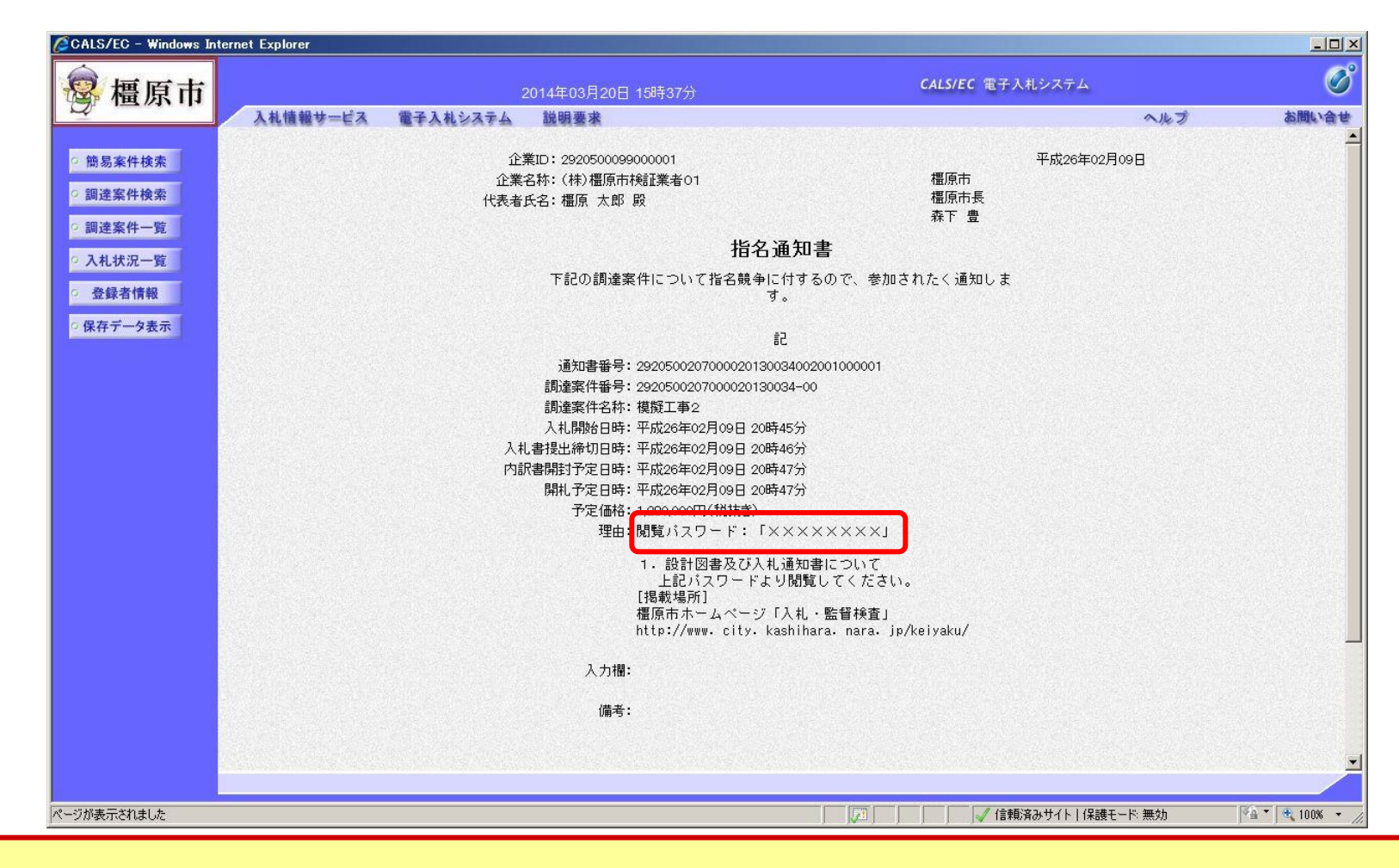

パスワードを確認し、橿原市ホームページから設計図書をダウンロードしてください。

#### 指名競争入札の操作 (指名通知書の表示 2/2)

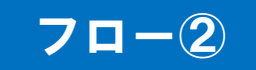

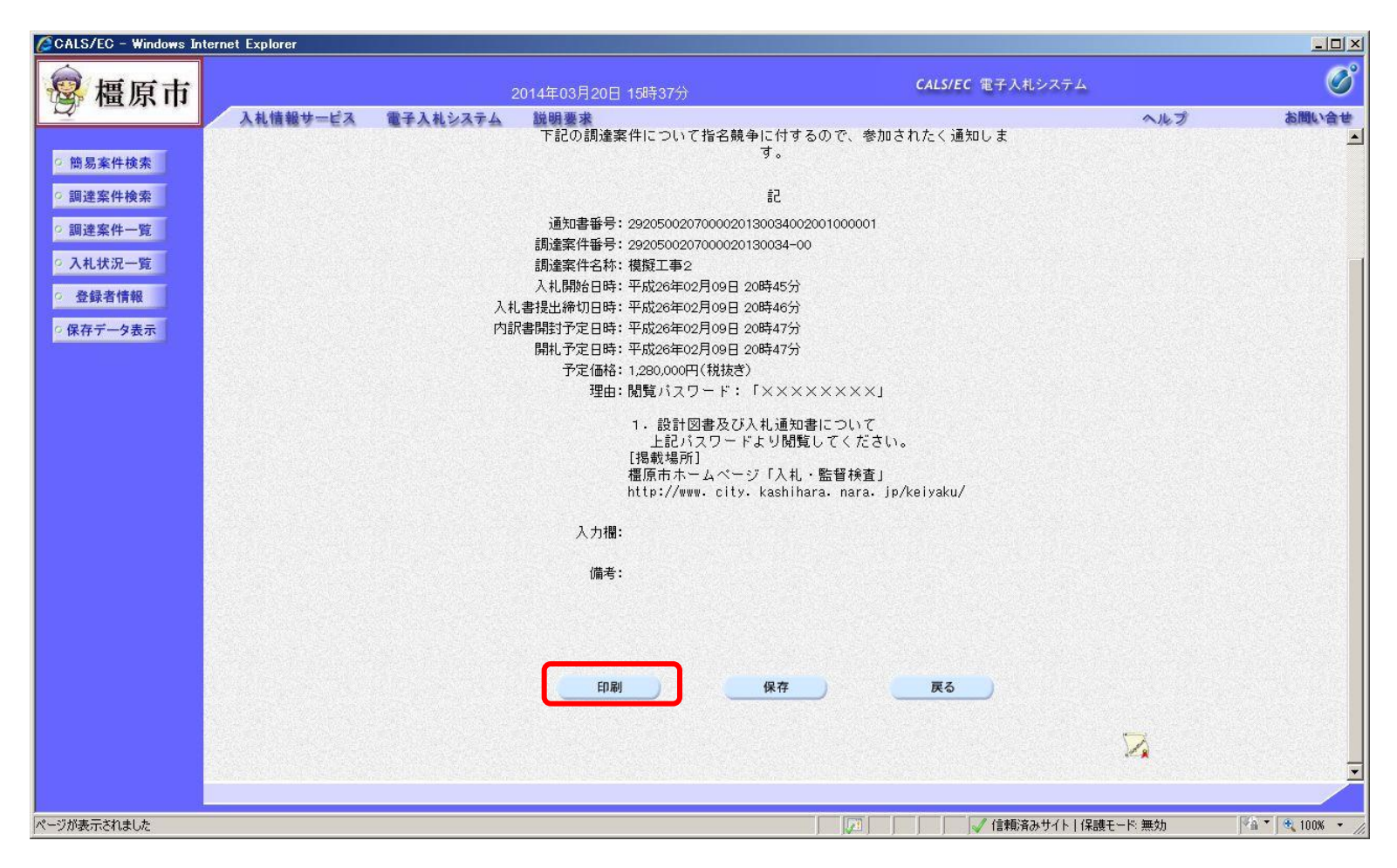

## 指名競争入札の操作 (指名通知書の印刷)

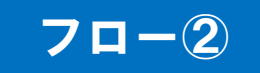

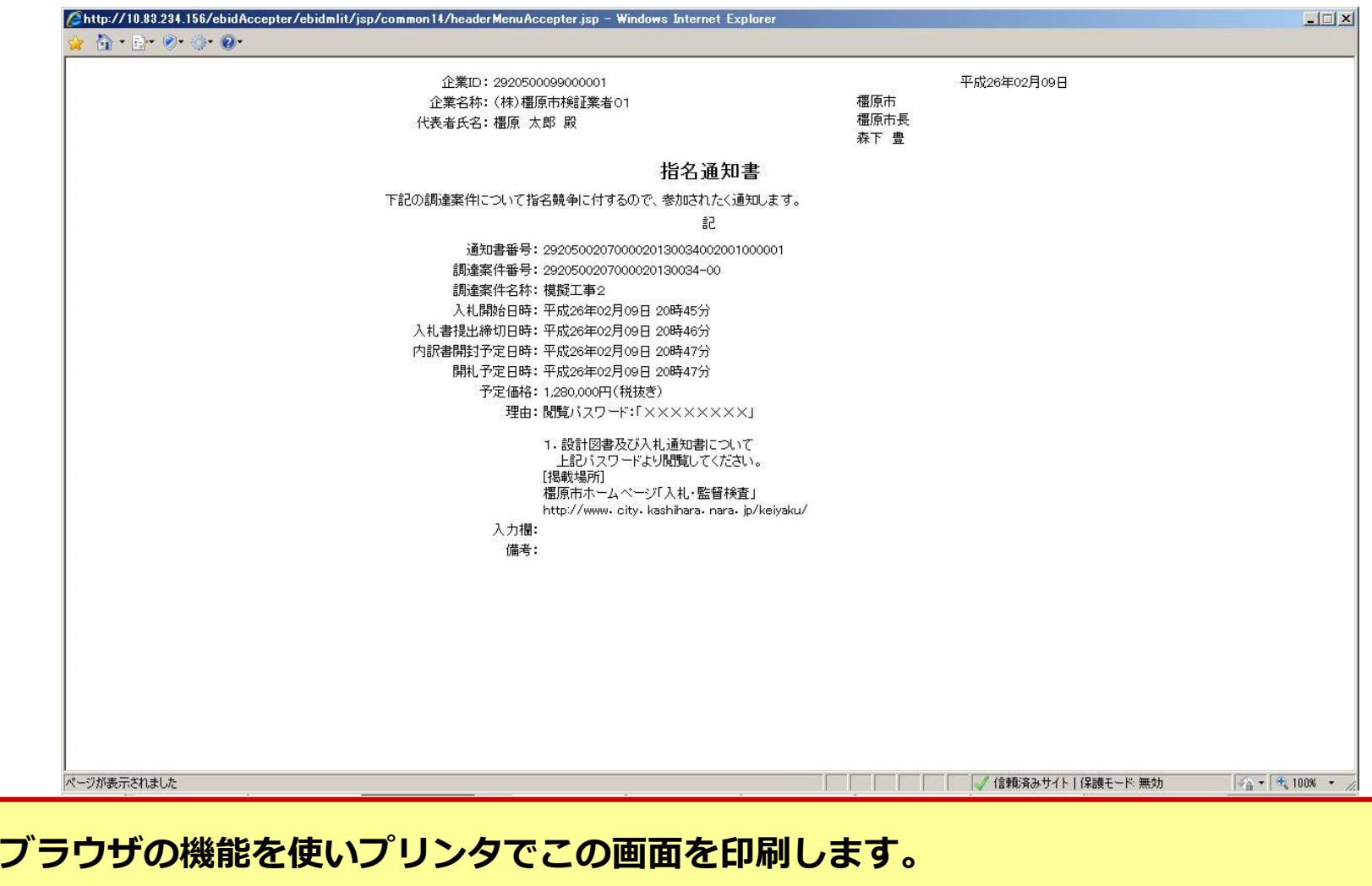

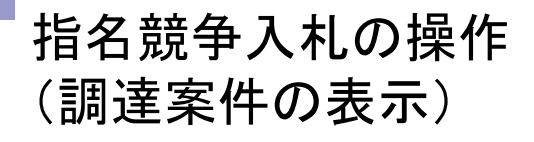

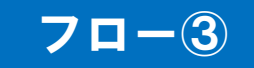

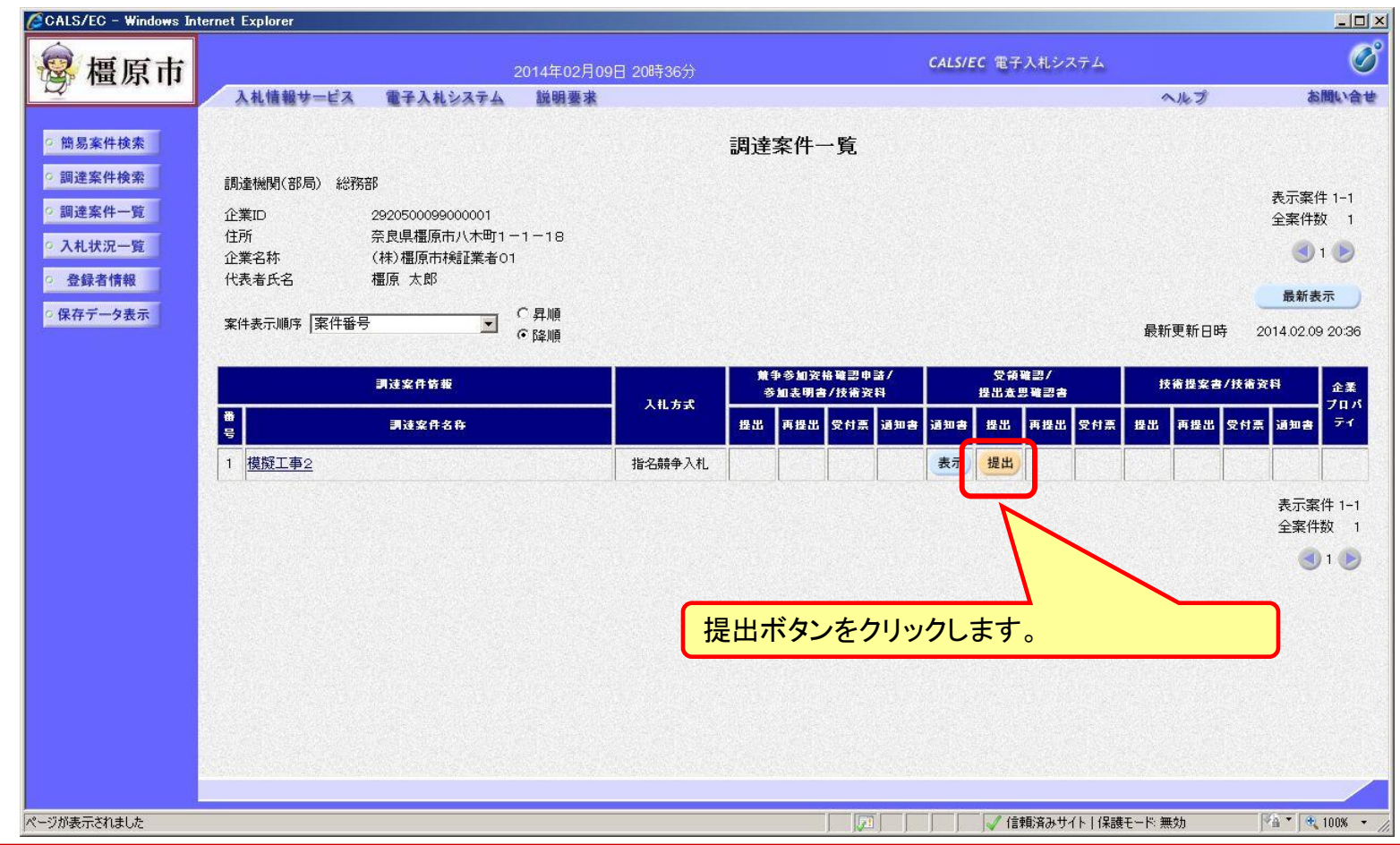

<span id="page-9-0"></span>指名通知を受けた方は、受領確認書を提出してください。

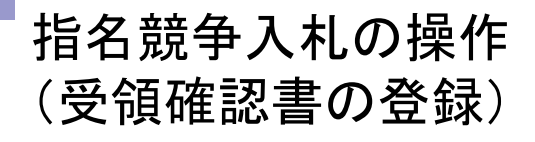

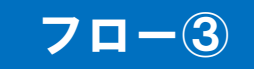

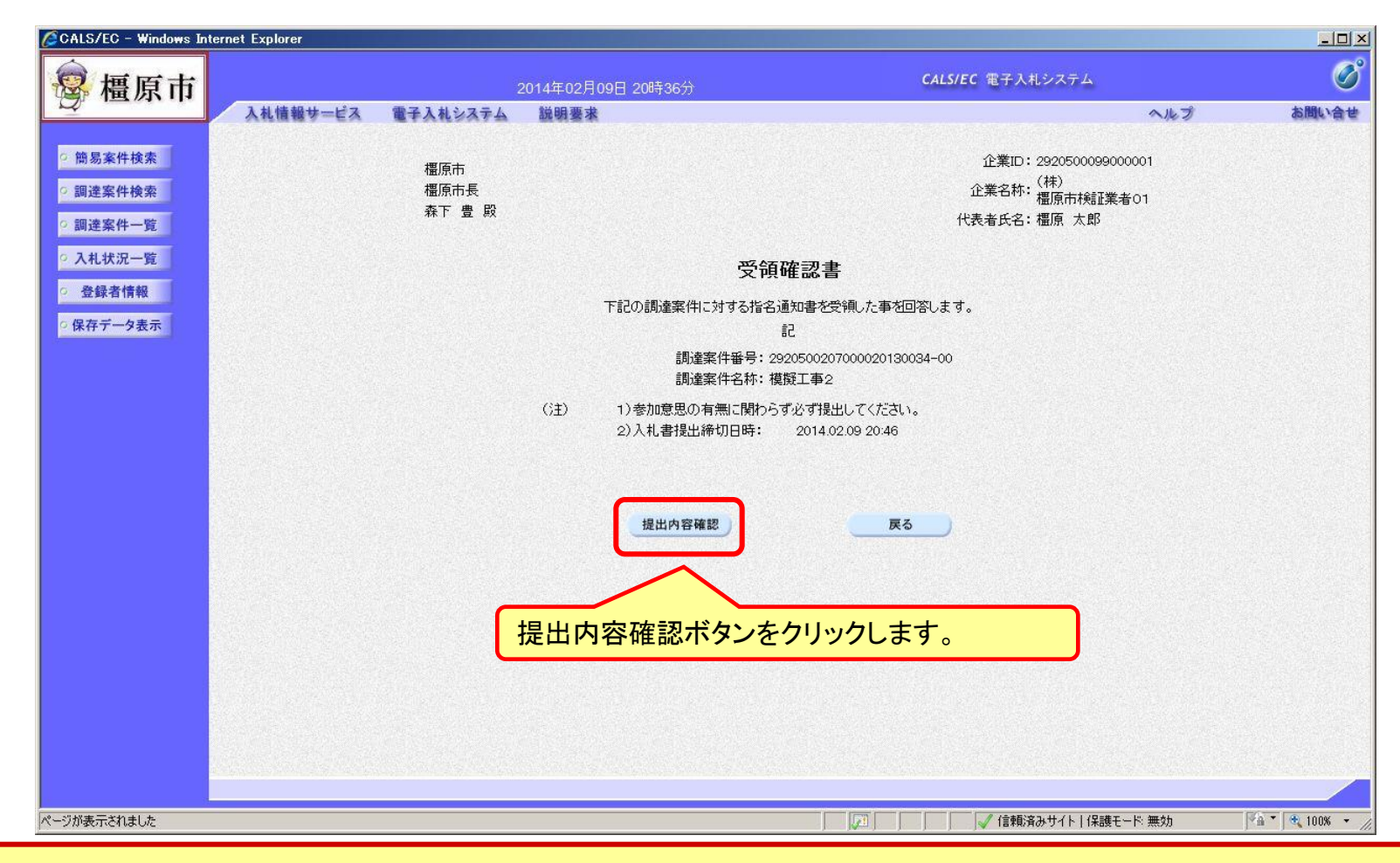

#### 受領確認書には特に入力する項目はありません。そのまま次に進みます。

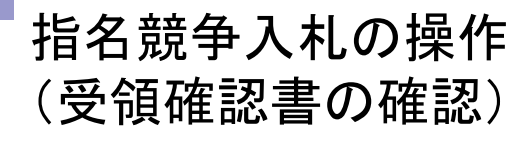

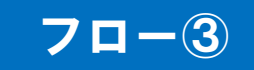

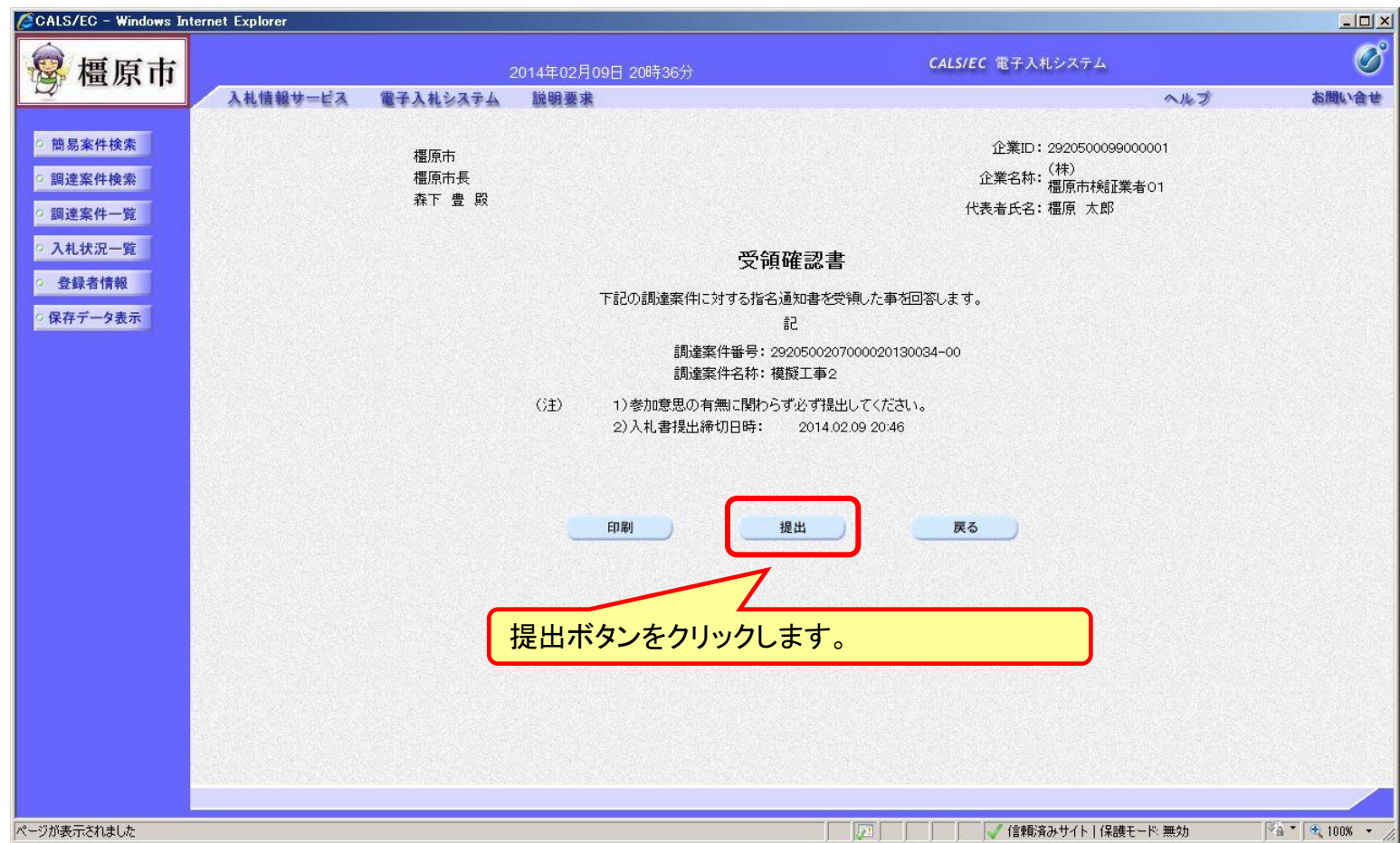

#### 指名競争入札の操作 (受領確認書受信確認通知の受信)

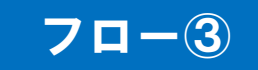

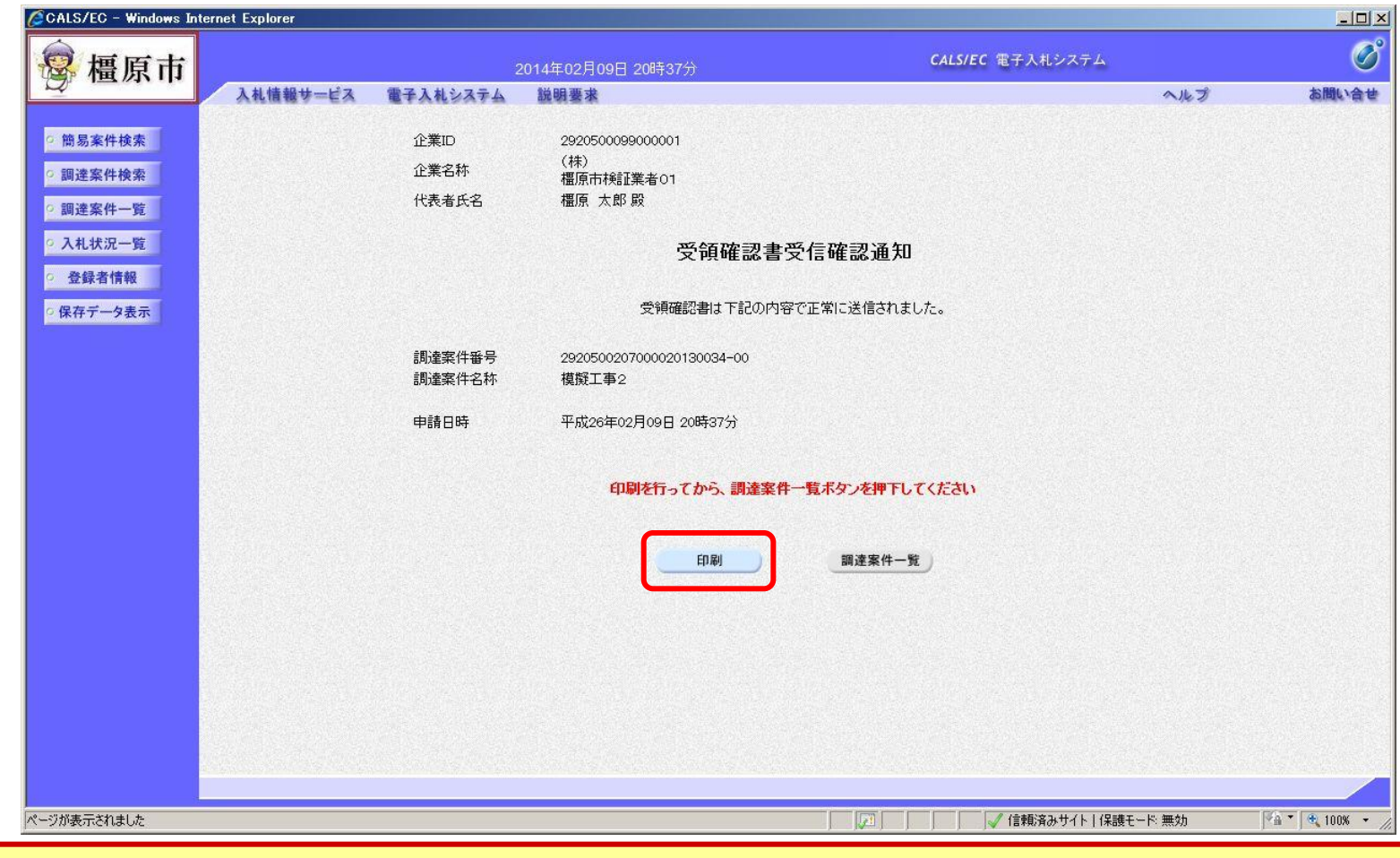

この通知は受領確認書の提出後、自動的に表示されます。

#### 指名競争入札の操作 (受領確認書受信確認通知の印刷)

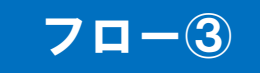

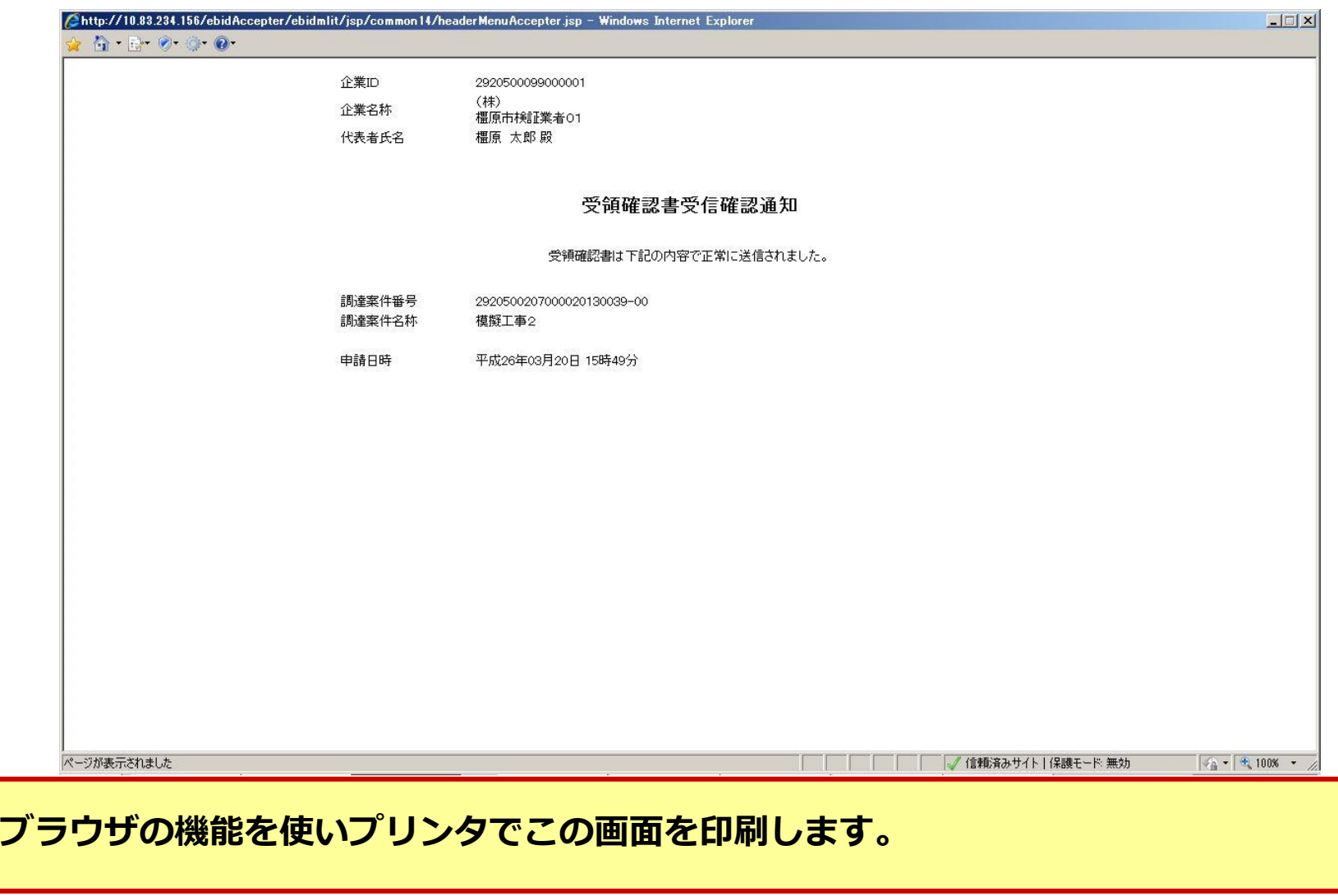

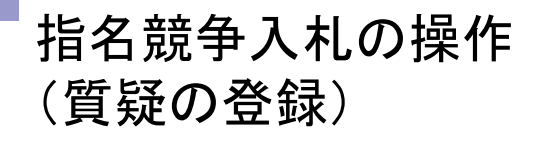

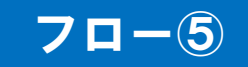

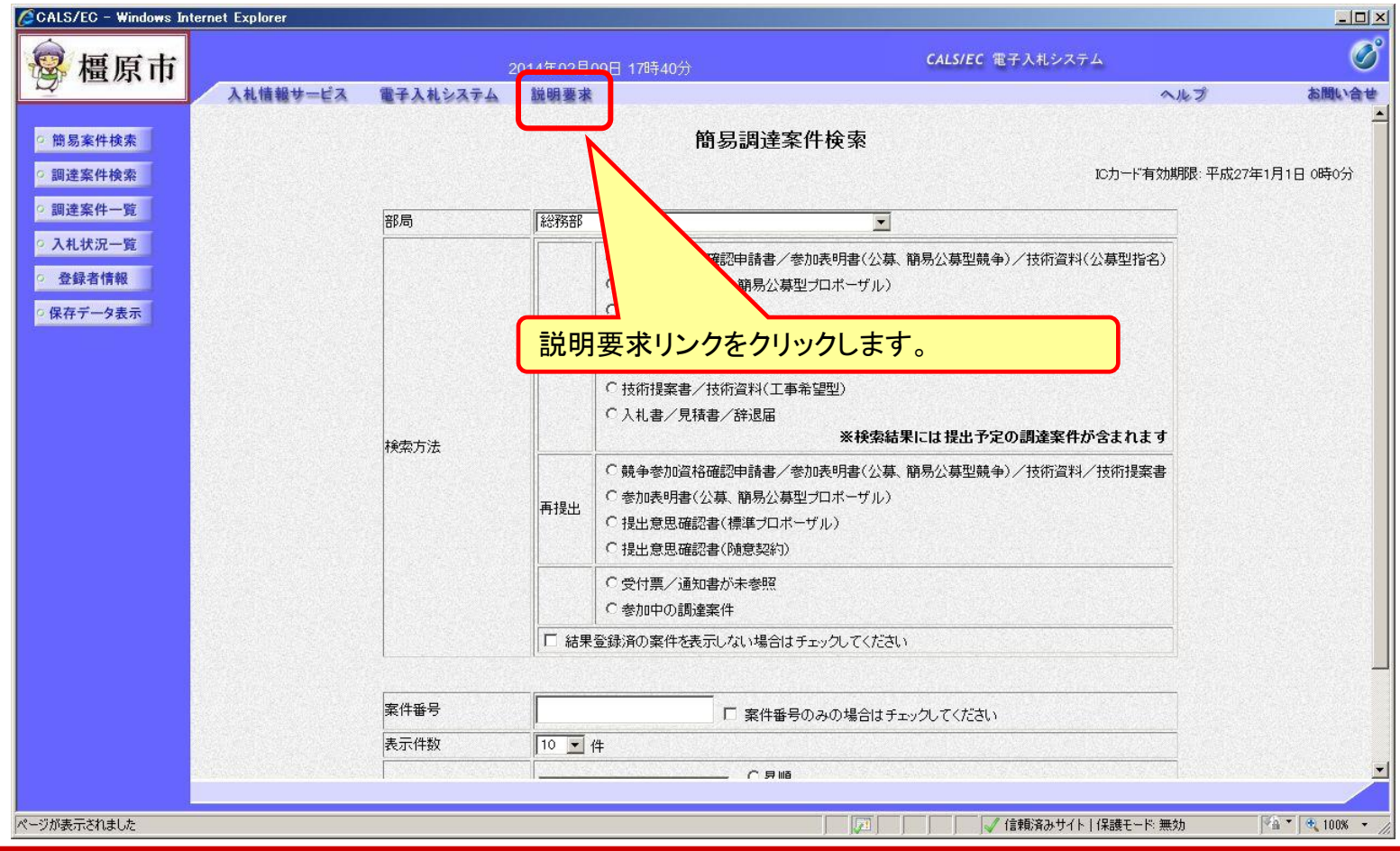

<span id="page-14-0"></span>案件内容に対し質疑がある場合、システムに質問を登録します。

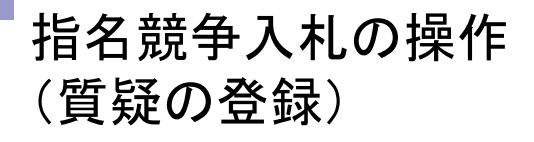

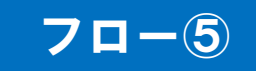

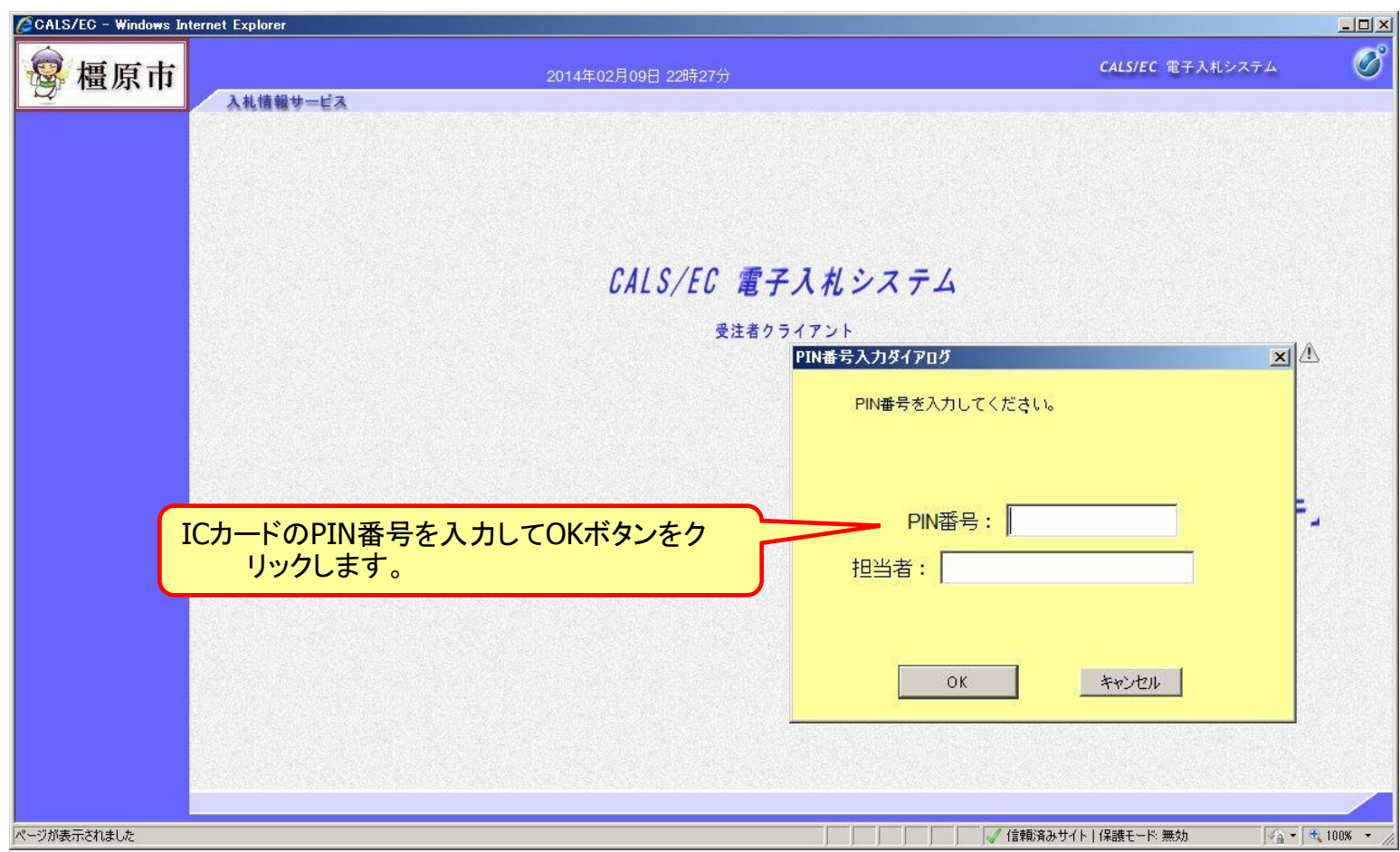

## 指名競争入札の操作 (質疑の登録)

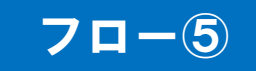

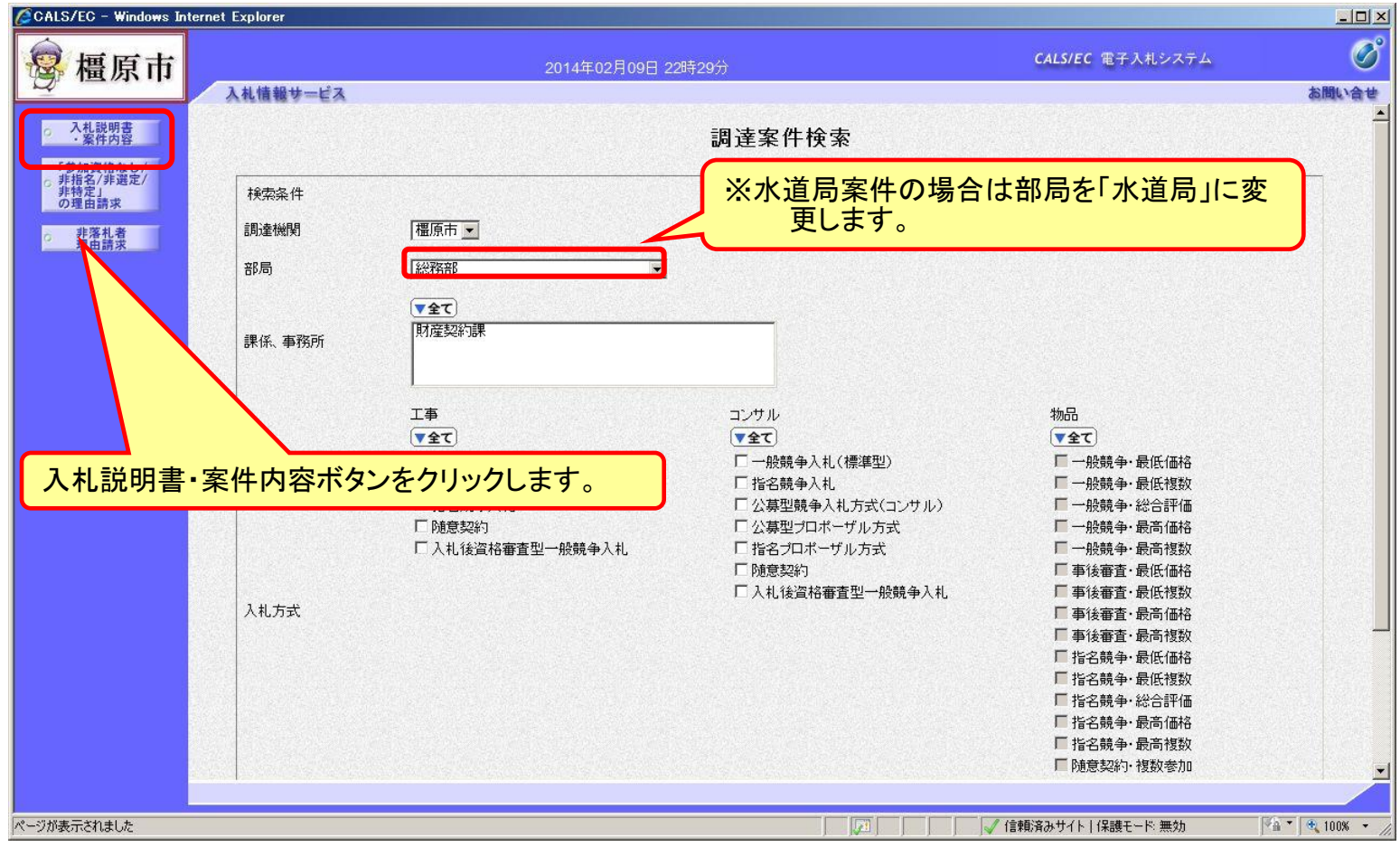

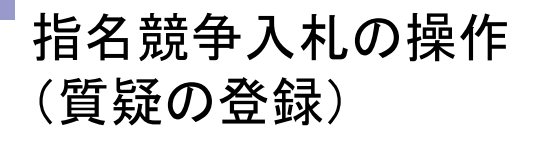

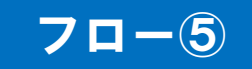

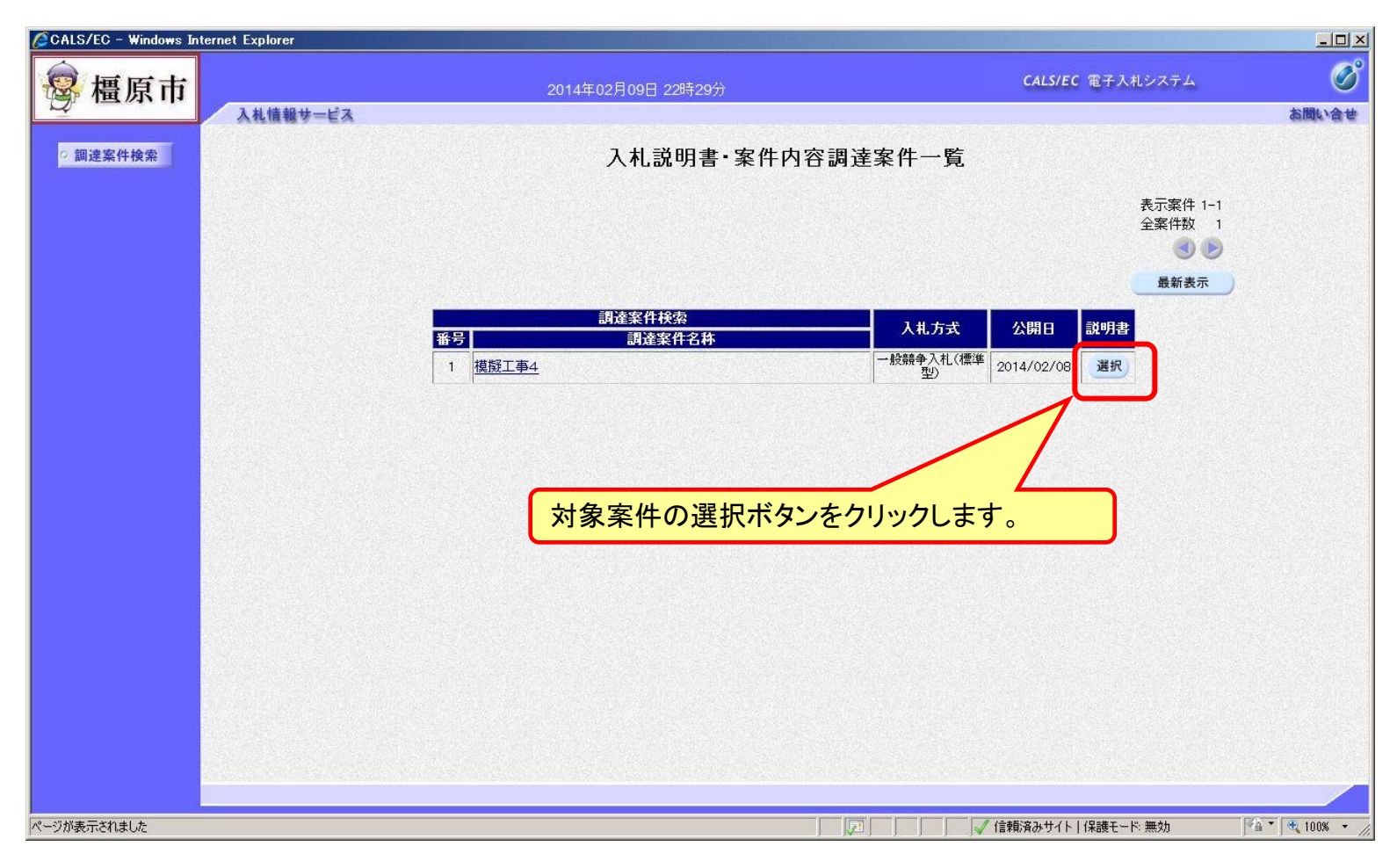

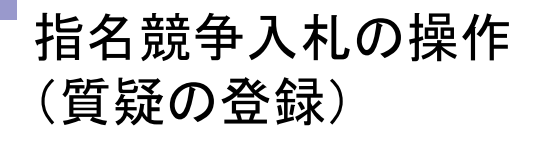

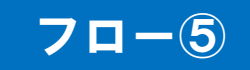

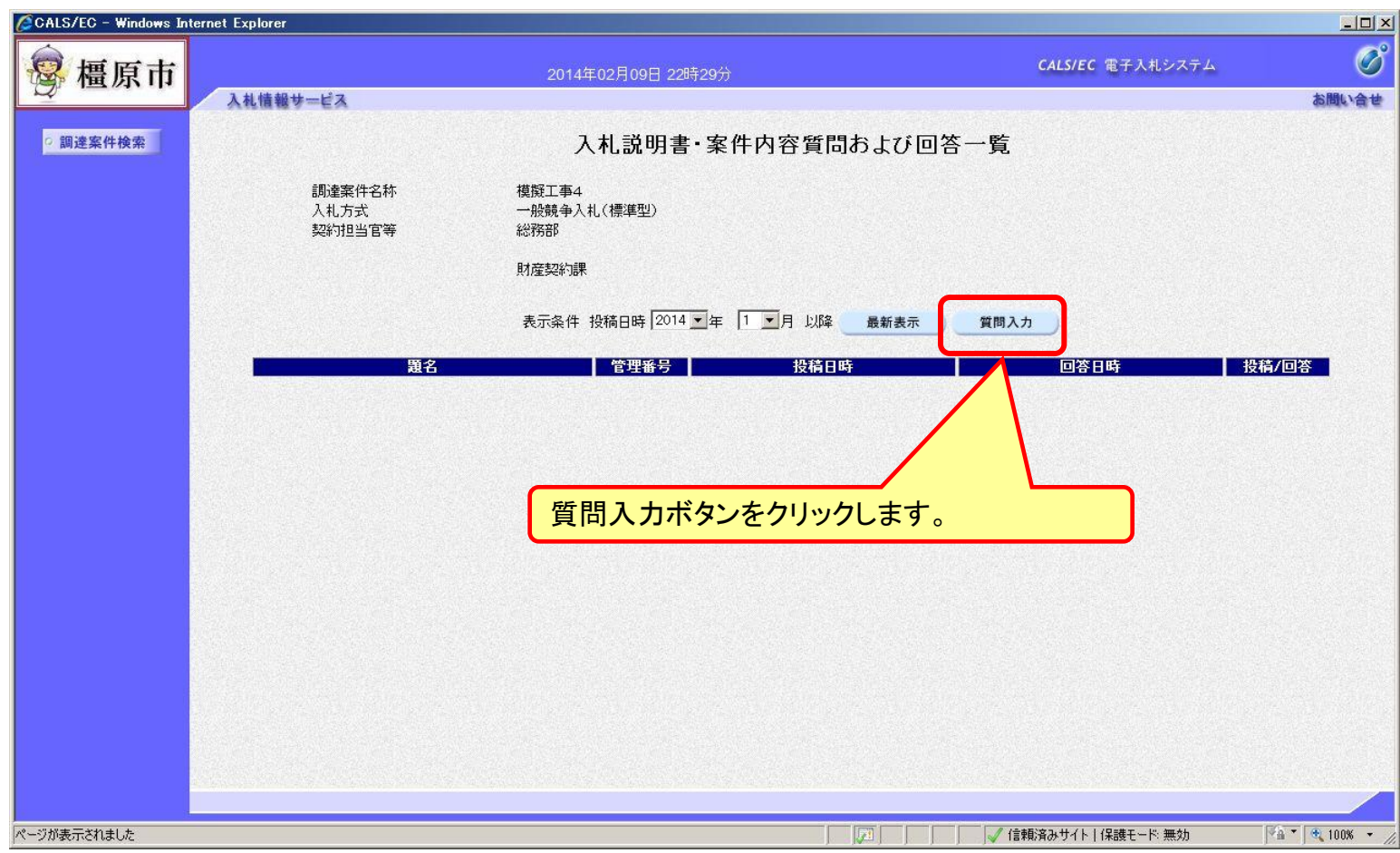

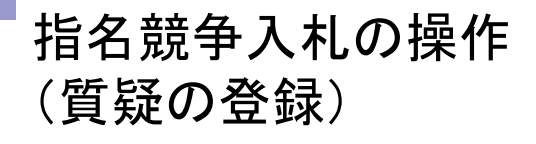

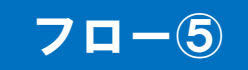

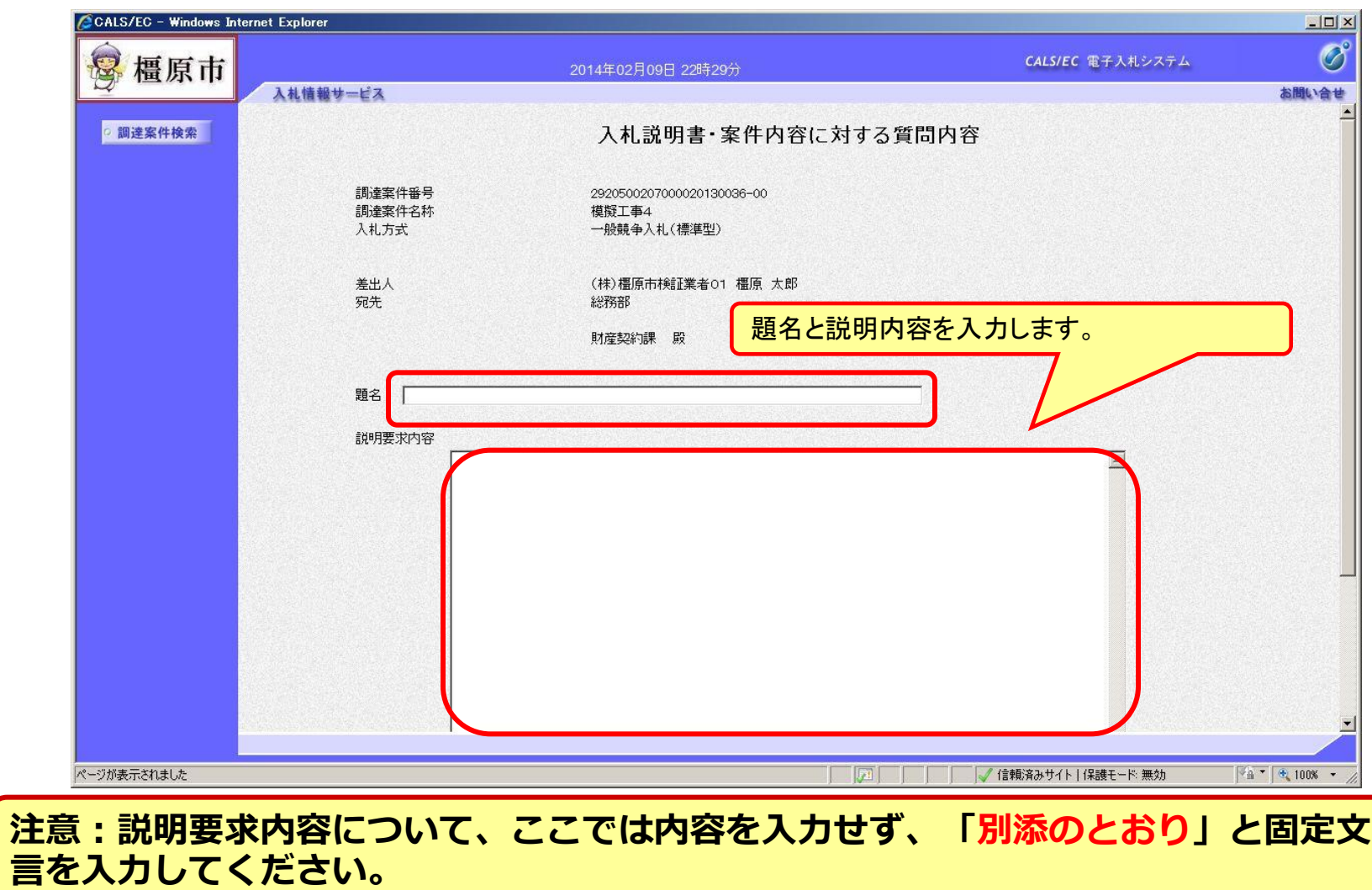

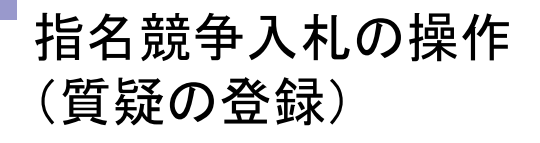

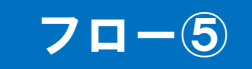

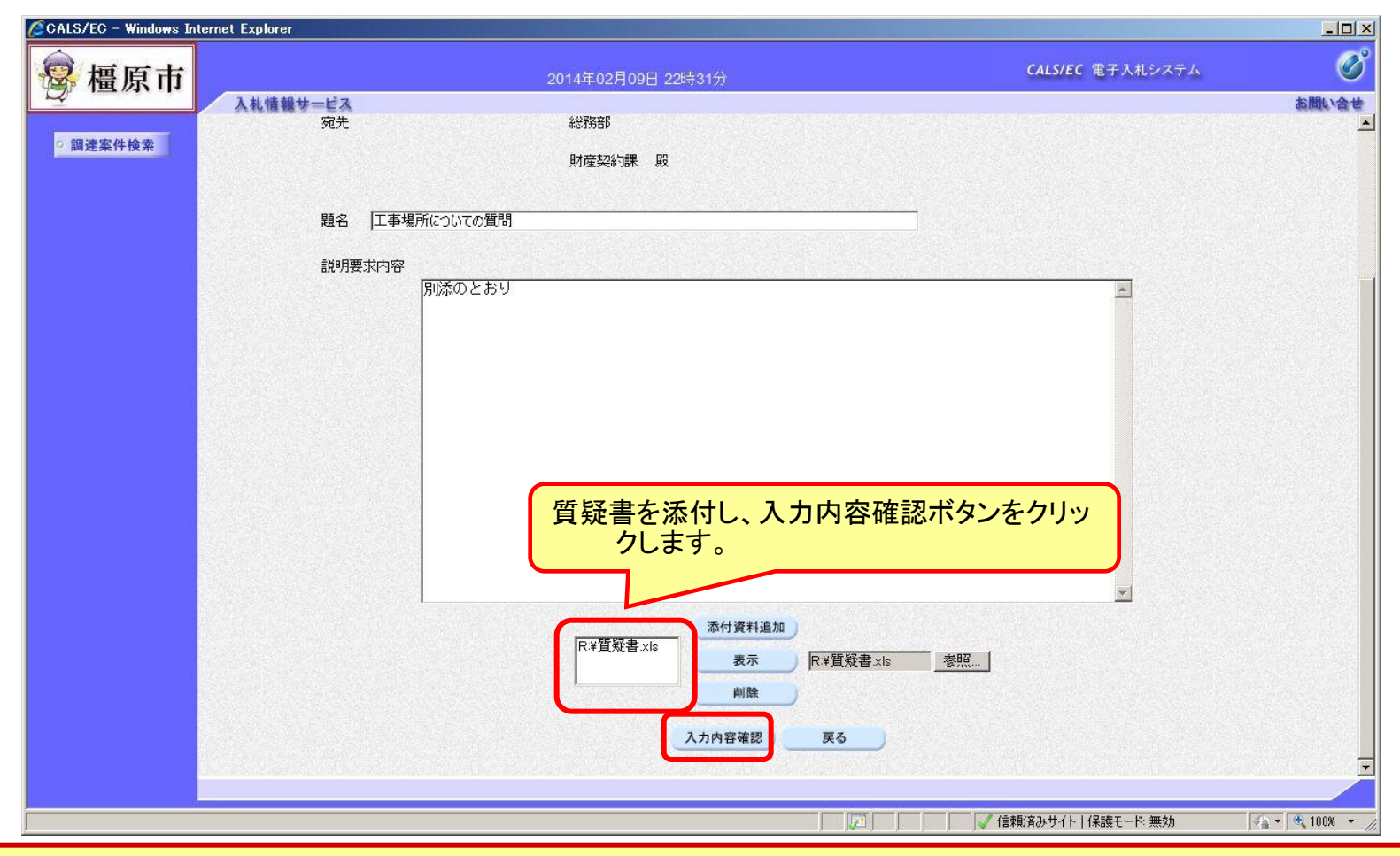

質疑書の様式は橿原市ホームページより「質疑書」をダウンロードして内容を記入し 添付してください。

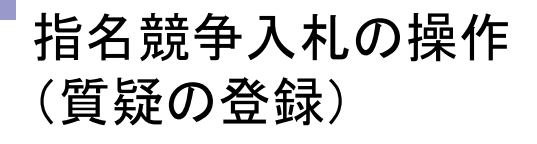

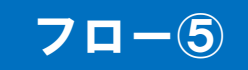

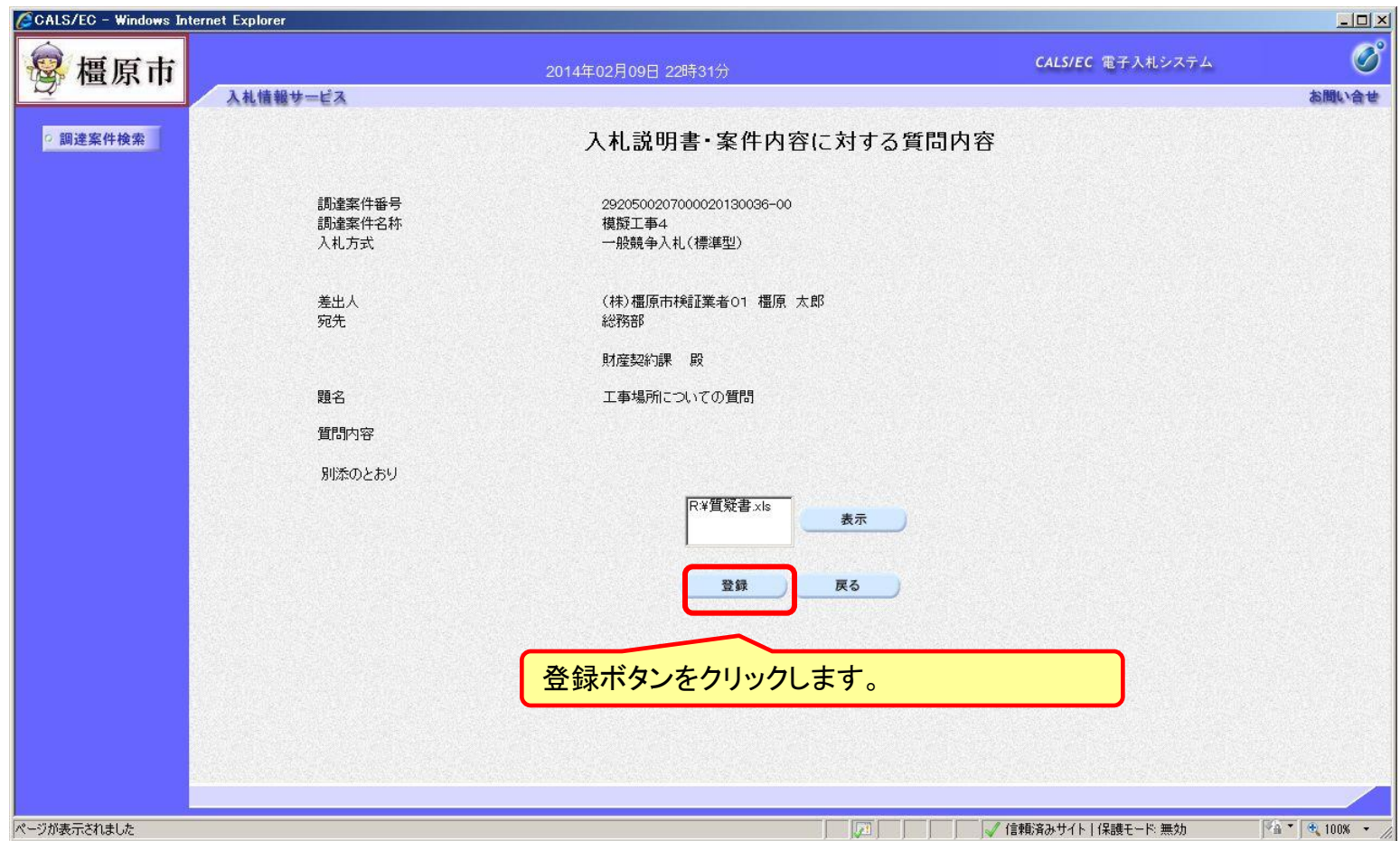

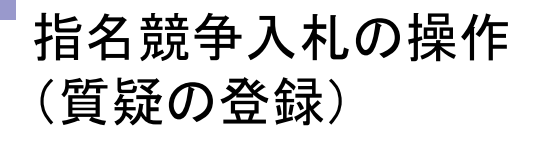

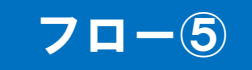

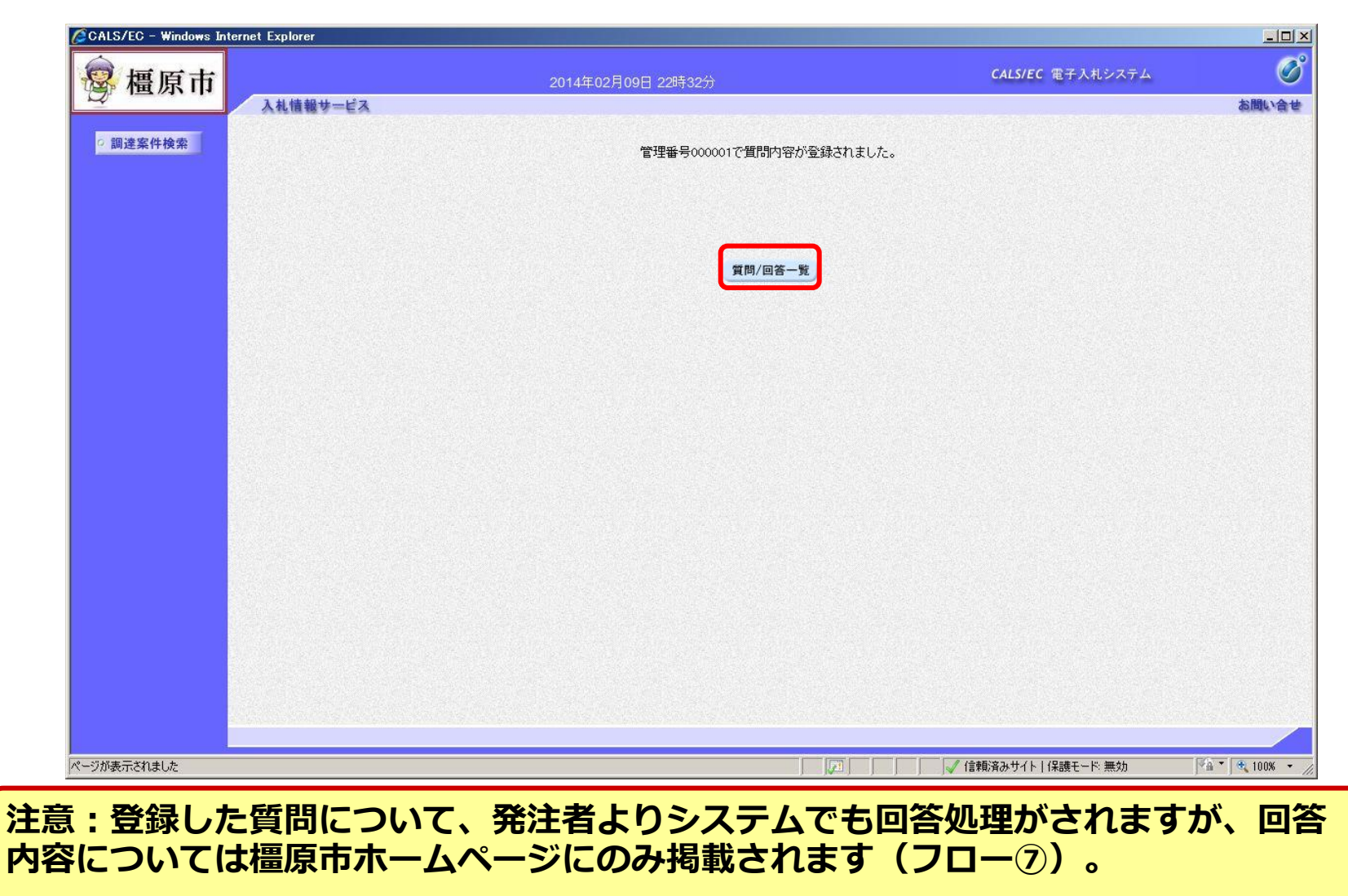

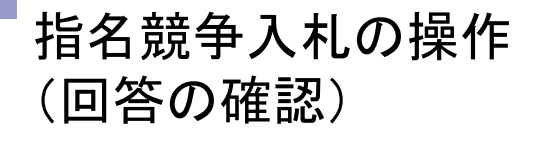

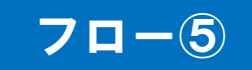

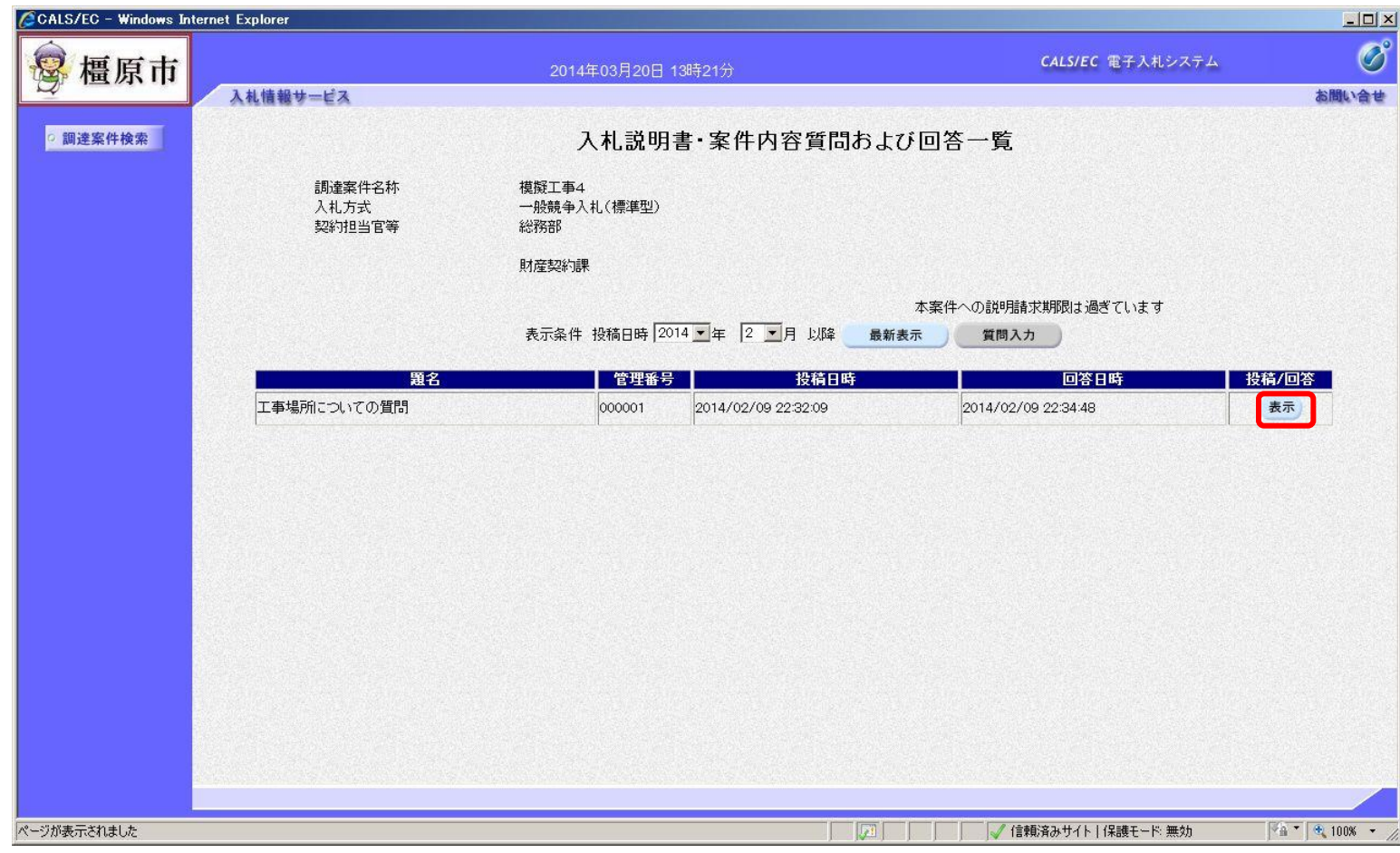

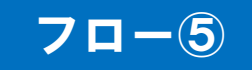

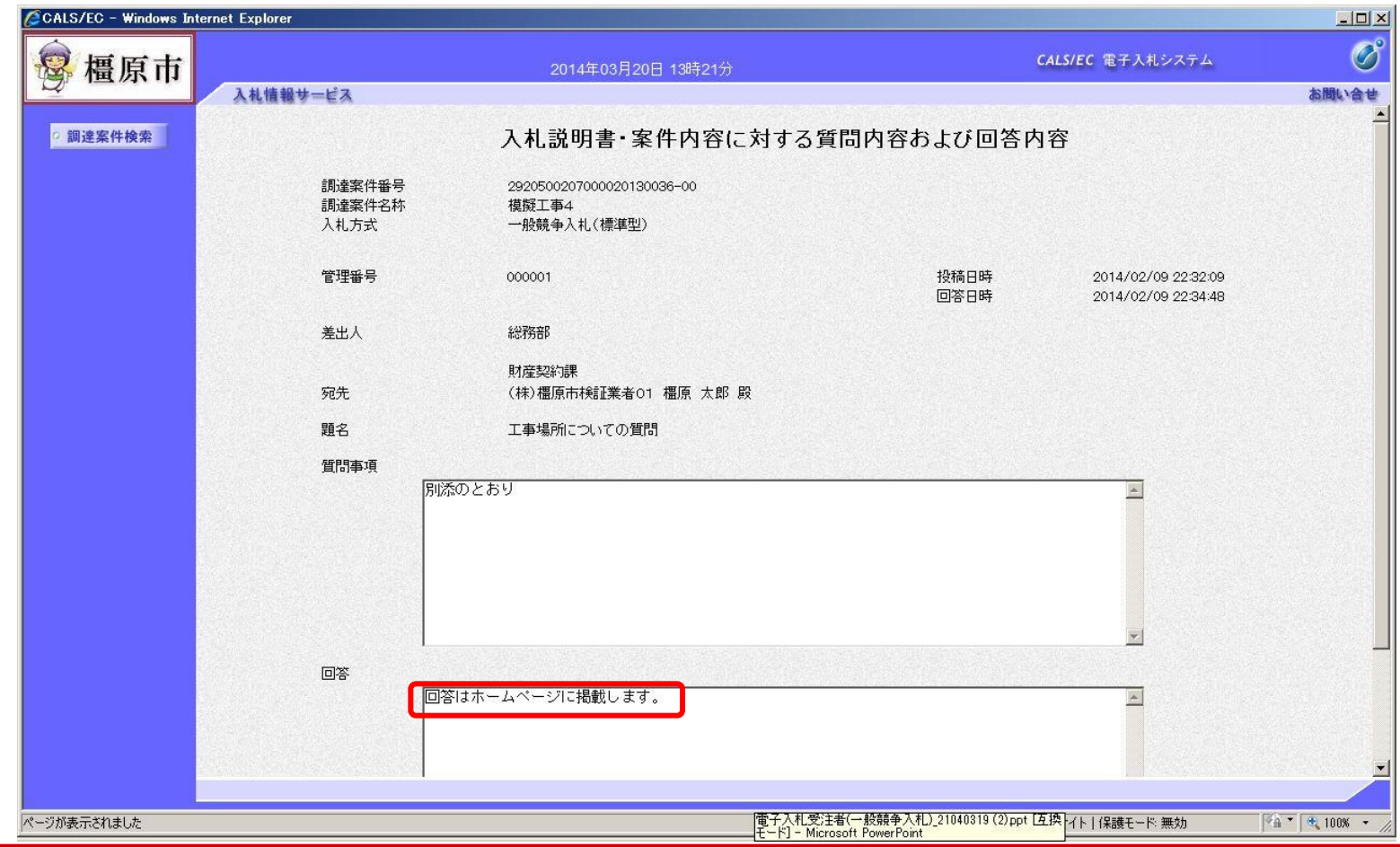

回答内容は橿原市ホームページで確認してください。

#### 指名競争入札の操作 (回答の確認)

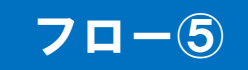

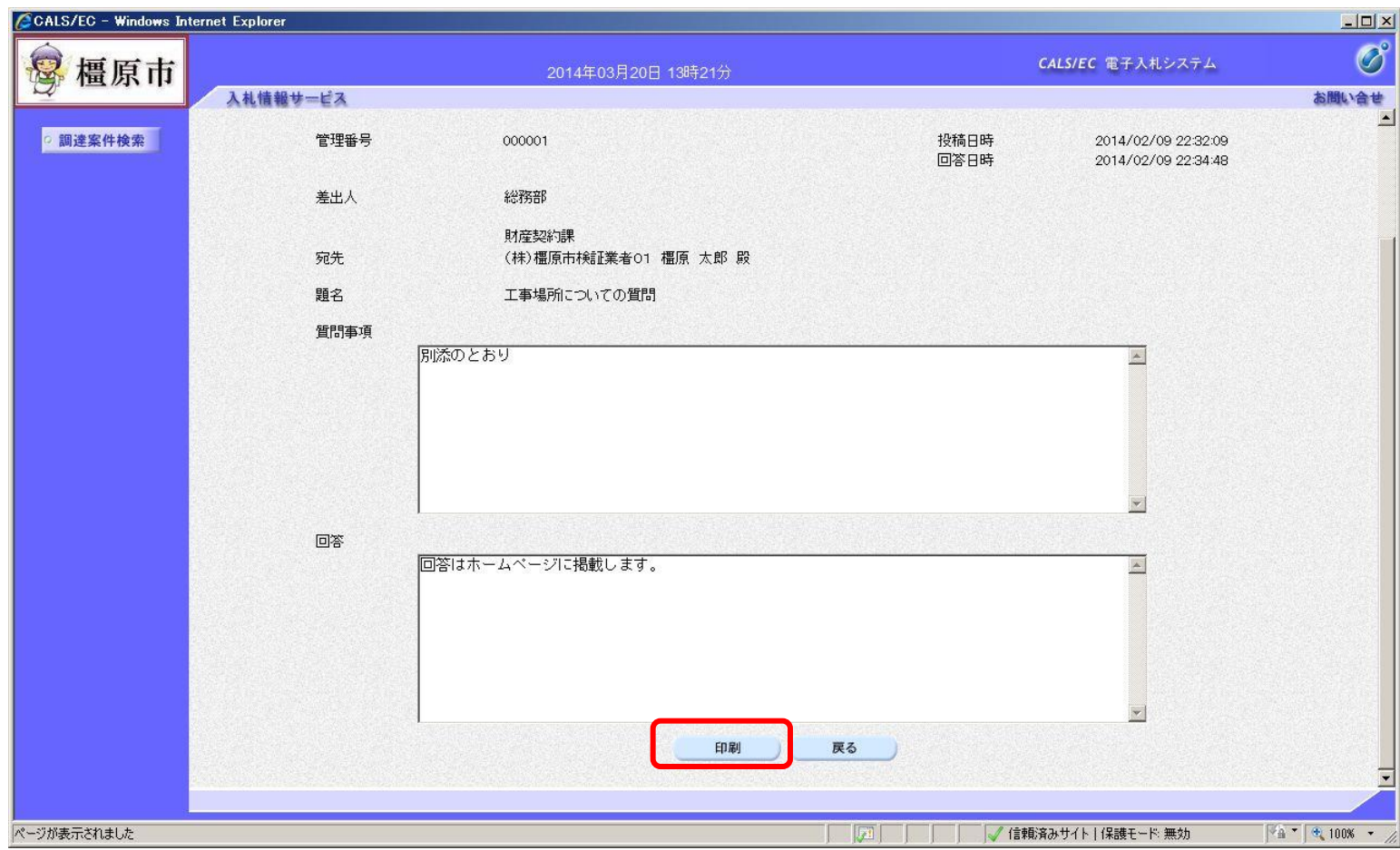

## 指名競争入札の操作 (回答の印刷)

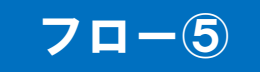

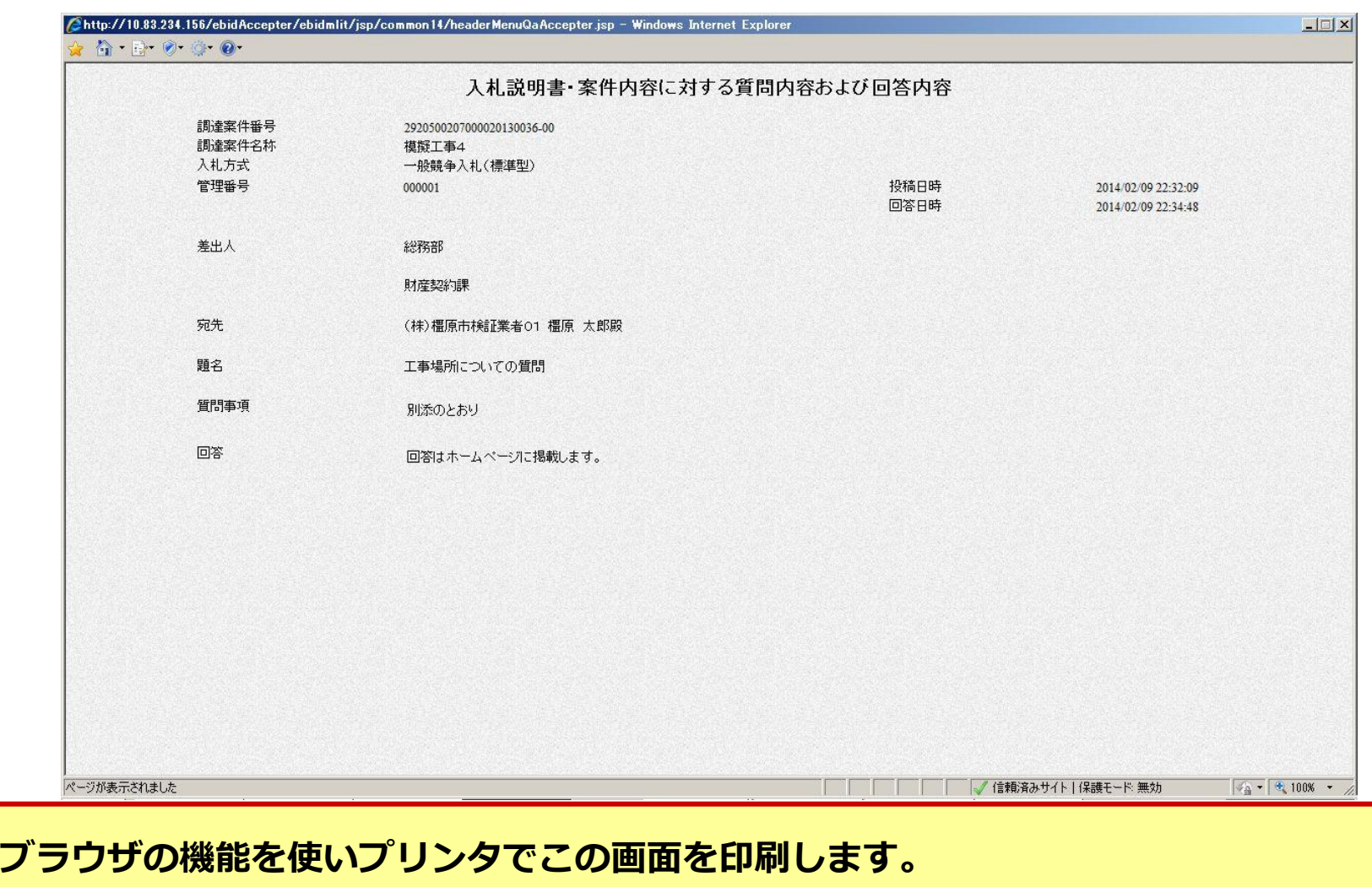

## 指名競争入札の操作 (入札状況一覧の表示)

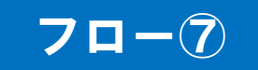

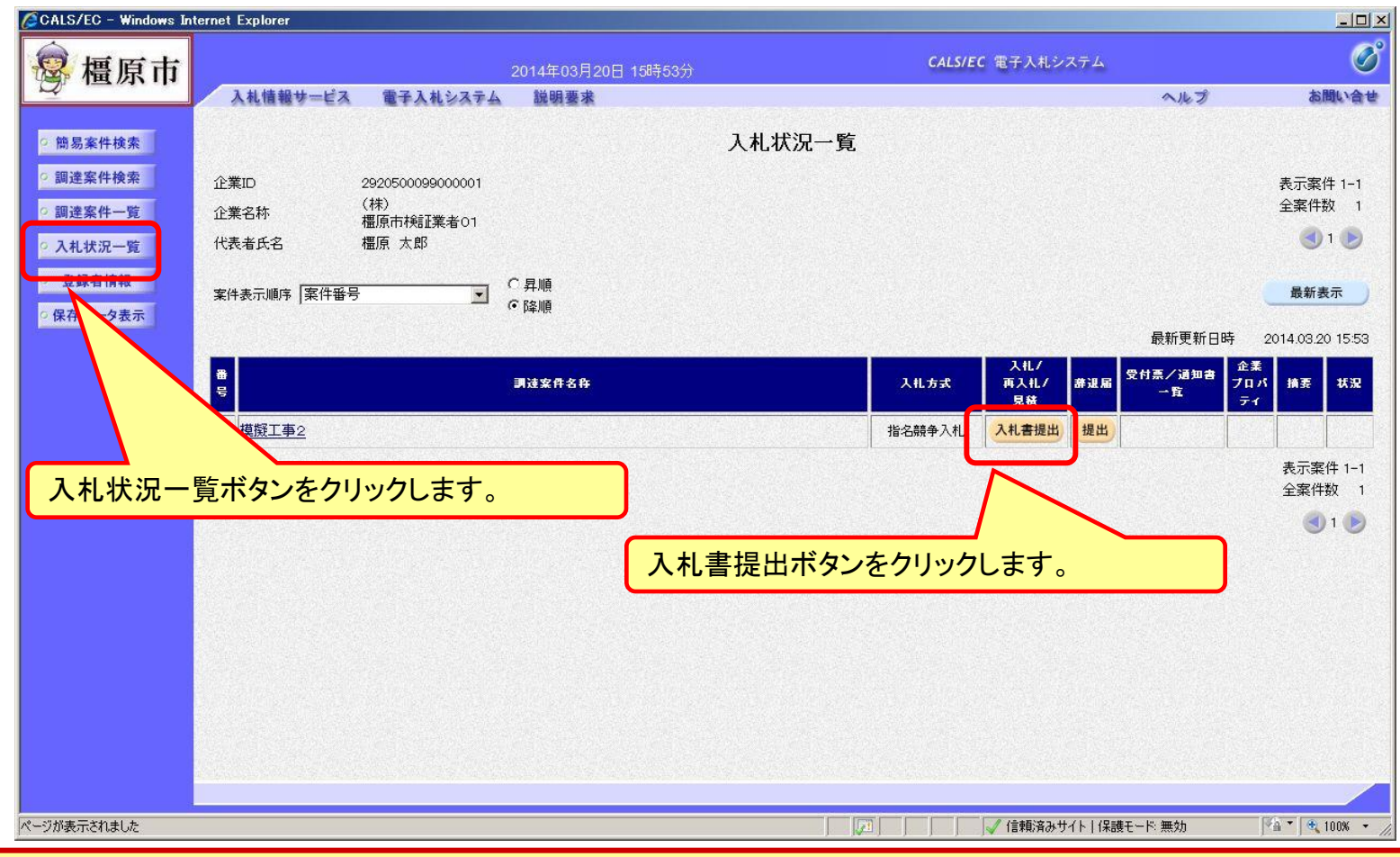

#### <span id="page-27-0"></span>入札書の提出期間内に入札書を提出します。

#### 指名競争入札の操作 (入札書内容の登録 1/2)

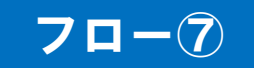

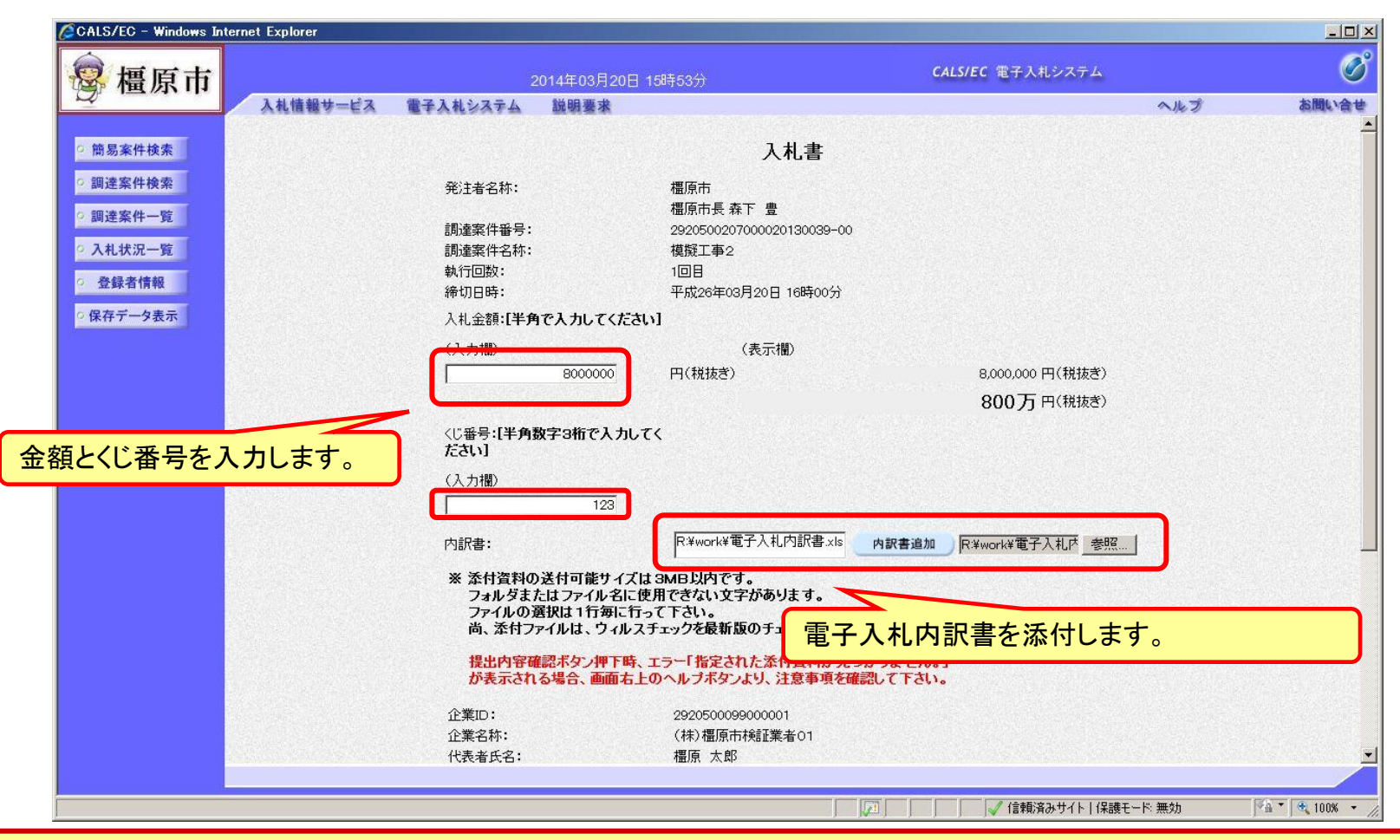

#### 内訳書の様式は橿原市ホームページより「電子入札内訳書」をダウンロードして内容 を記入し添付してください。

## 指名競争入札の操作 (入札書内容の登録 2/2)

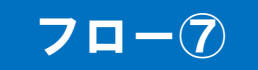

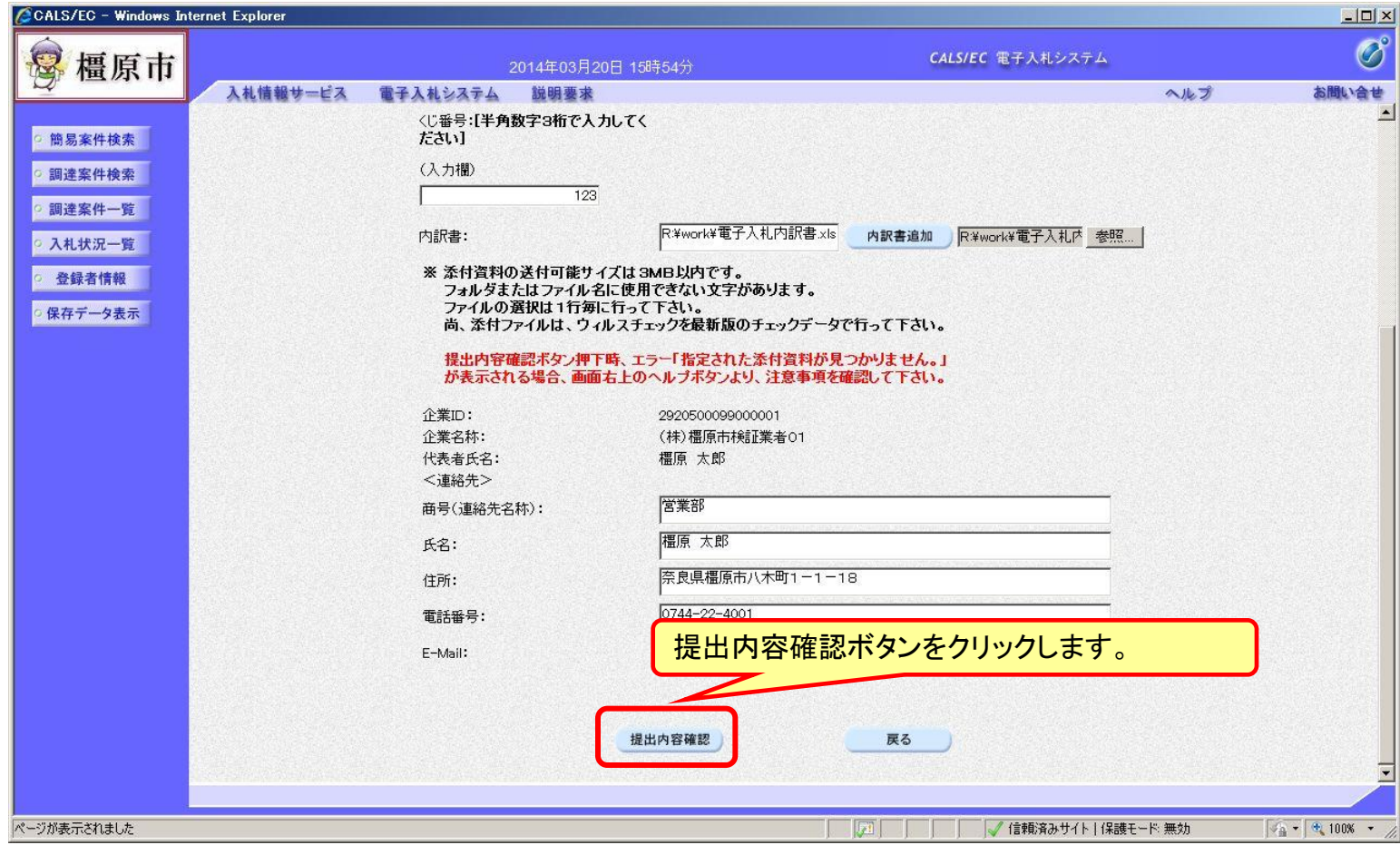

## 指名競争入札の操作 (入札書内容の確認 1/2)

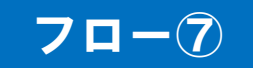

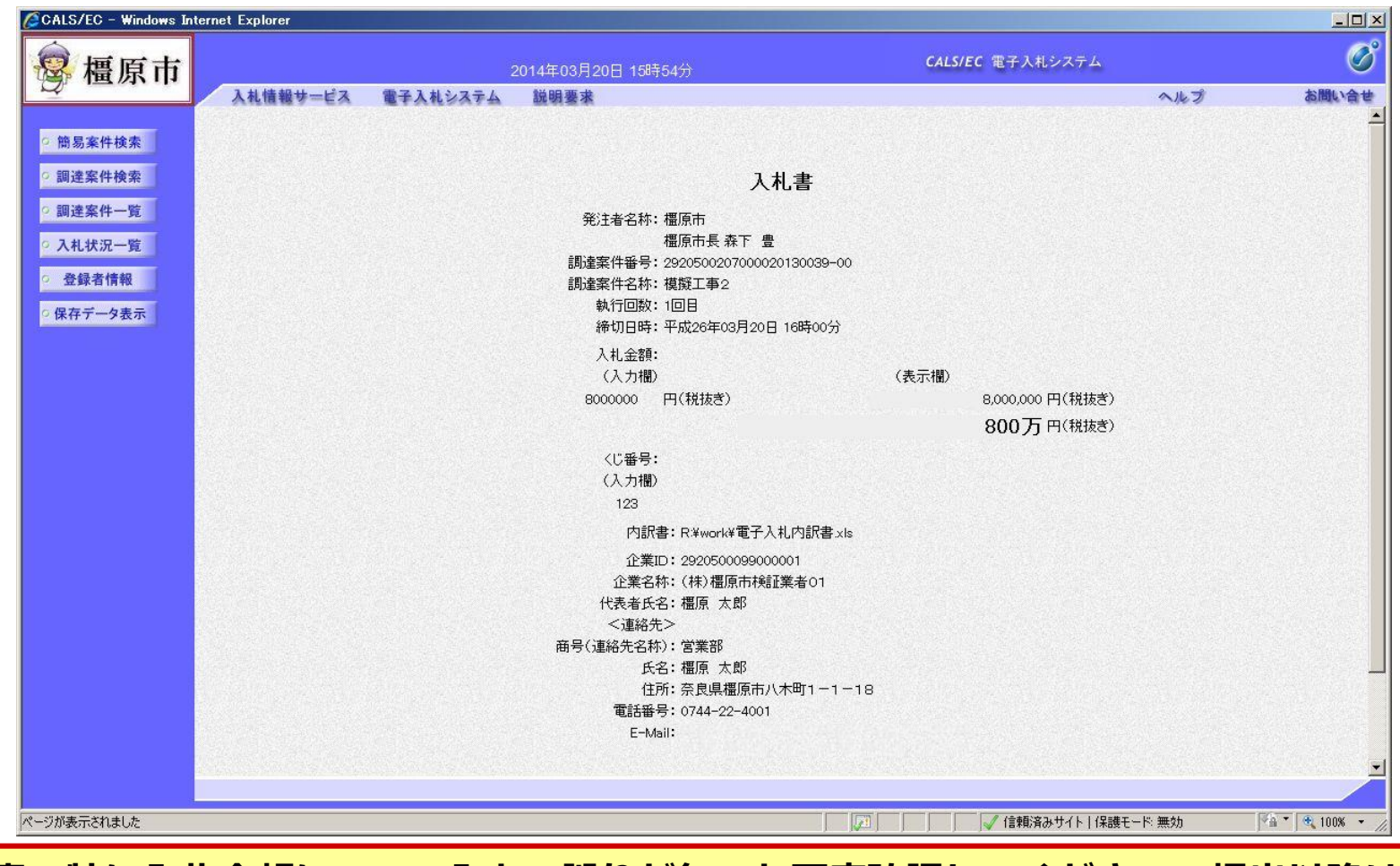

注意:特に入札金額について入力の誤りが無いか再度確認してください。提出以降は 入札書の内容確認、差し替えはできません。

## 指名競争入札の操作 (入札書内容の確認 2/2)

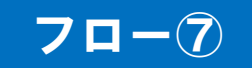

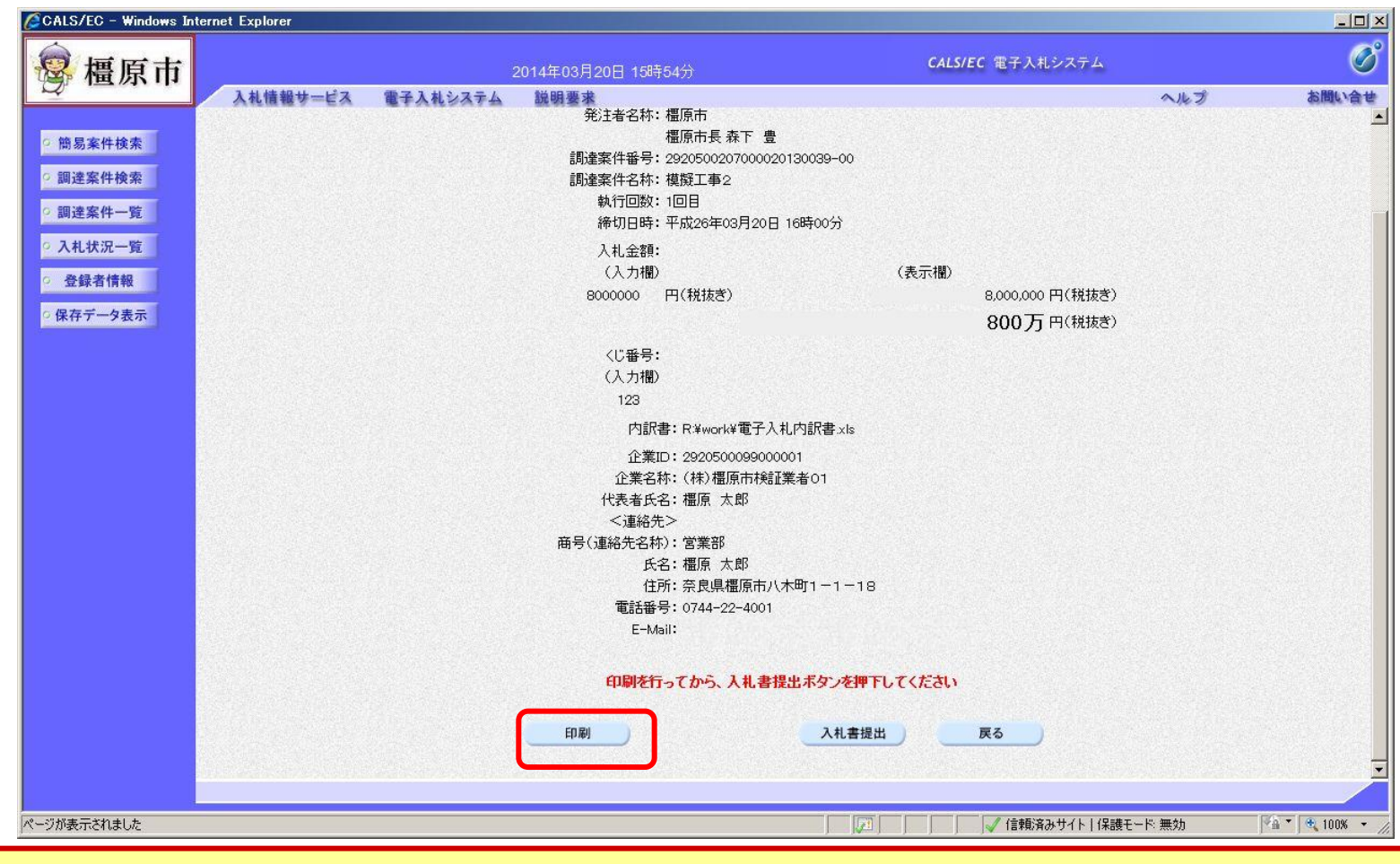

注意:入札書の内容は後から確認できませんので、ここで印刷しておくことをお勧め します。

#### 指名競争入札の操作 (入札書内容の印刷)

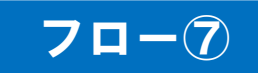

http://10.83.234.156/ebidAccepter/ebidmlit/jsp/common14/headerMenuAccepter.jsp - Windows Internet Explorer  $\Box$  $\bullet$   $\bullet$   $\bullet$   $\bullet$   $\bullet$   $\bullet$ 入札書 発注者名称: 橿原市 橿原市長 森下 豊 調達案件番号: 2920500207000020130039-00 調達案件名称: 模擬工事2 執行回数: 1回目 締切日時: 平成26年03月20日 16時00分 入札金額: 8,000,000円(税抜き) 〈じ番号: 123 内訳書: R:\work\電子入札内訳書.xls 企業ID: 2920500099000001 企業名称: (株)橿原市検証業者01 代表者氏名: 橿原 太郎 <連絡先> 商号(連絡先名称):営業部 氏名:橿原 太郎 住所: 奈良県橿原市八木町1-1-18 電話番号: 0744-22-4001 E-Mail: test@test.com ページが表示されました | √ 信頼済みサイト | 保護モード:無効  $\frac{1}{2}$  +  $\frac{1}{2}$  100% +  $\frac{1}{2}$ ブラウザの機能を使いプリンタでこの画面を印刷します。

## 指名競争入札の操作 (入札書内容の確認 2/2)

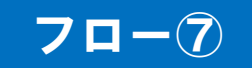

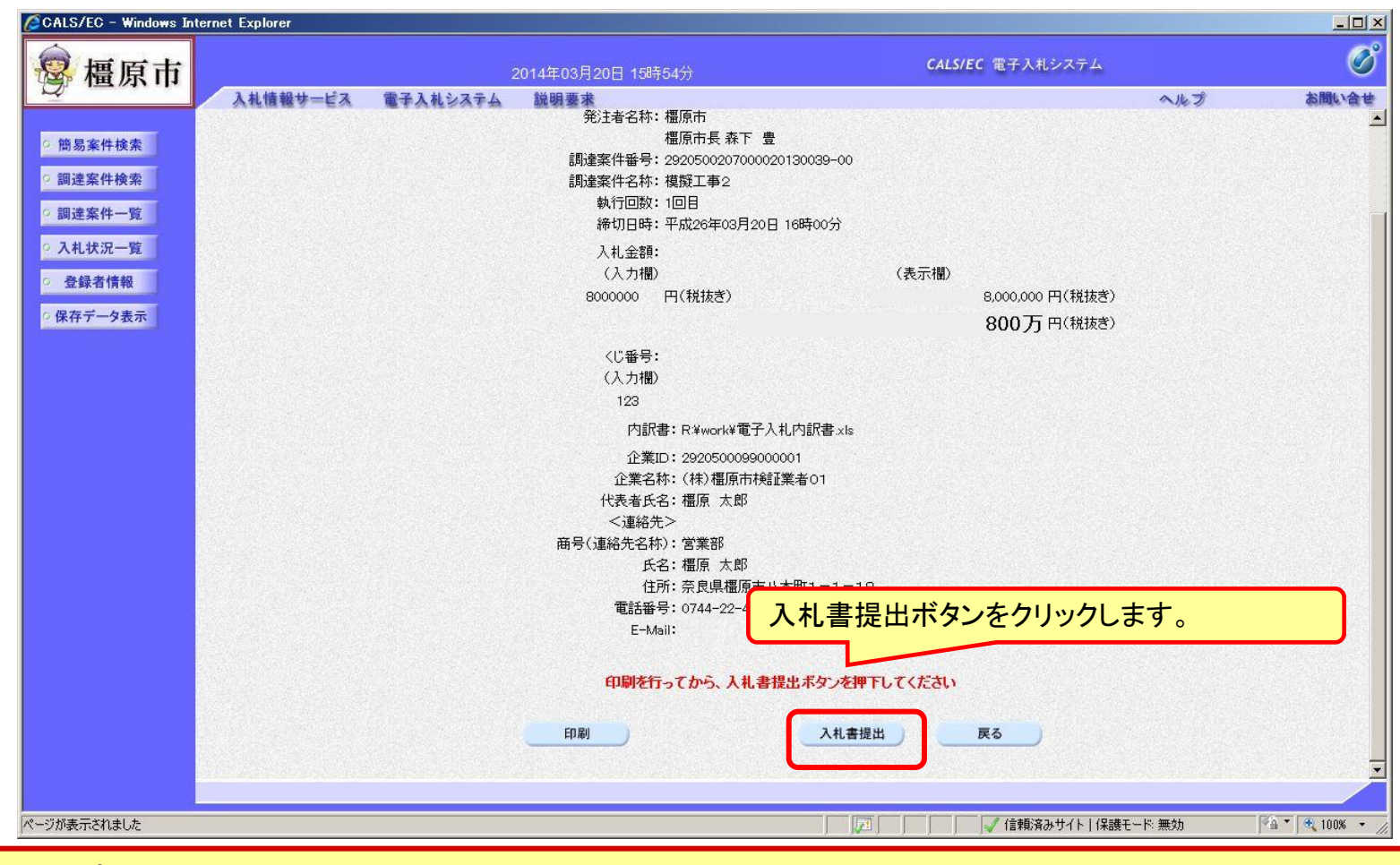

注意:パソコンの性能によって、提出処理に時間がかかることがあります(1~2 分)。

## 指名競争入札の操作 (入札書受信確認通知の受信)

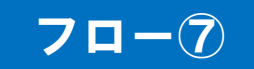

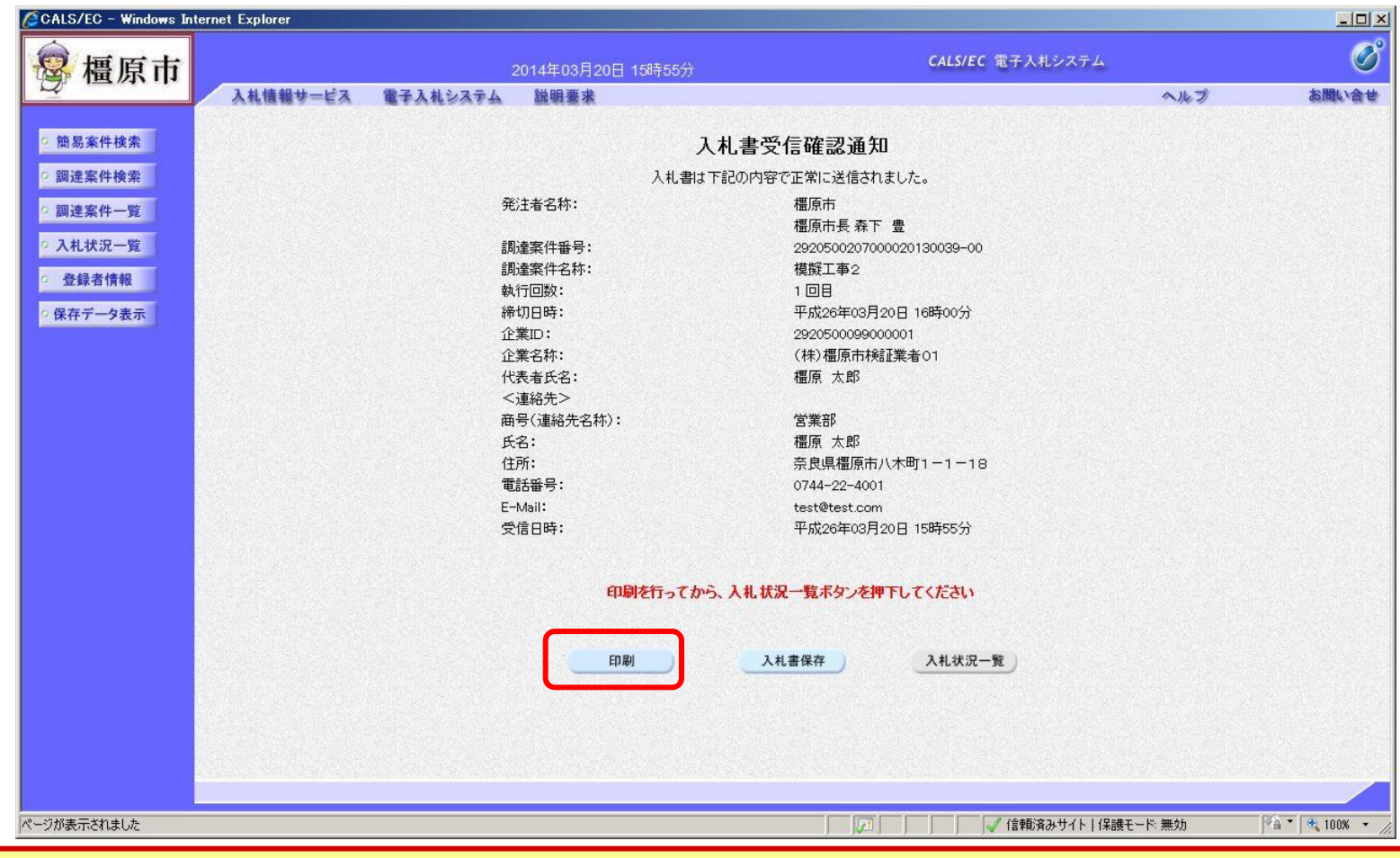

この通知は入札書の提出後、自動的に表示されます。

## 指名競争入札の操作 (入札書受信確認通知の印刷)

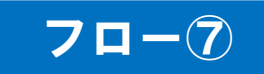

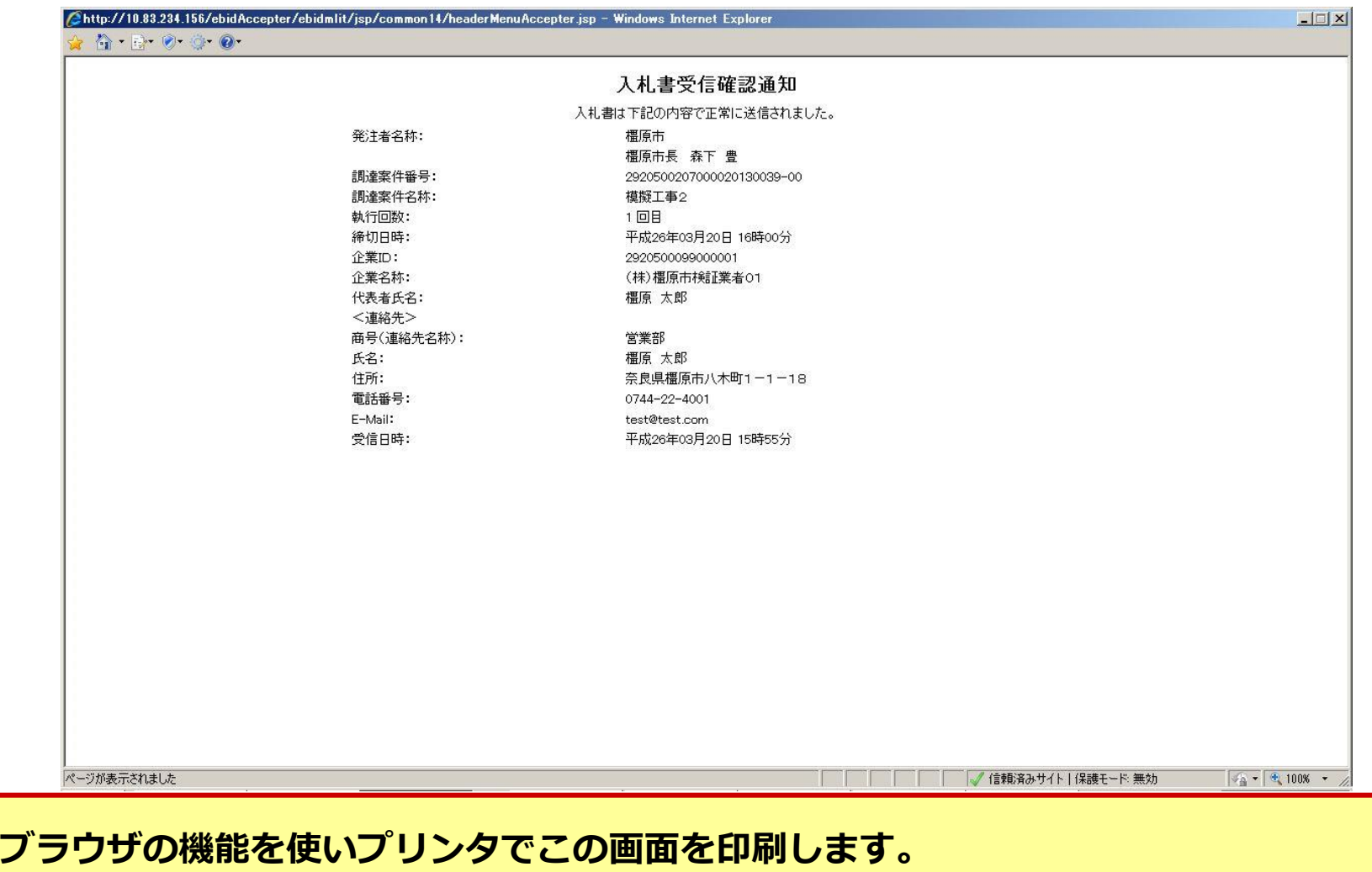

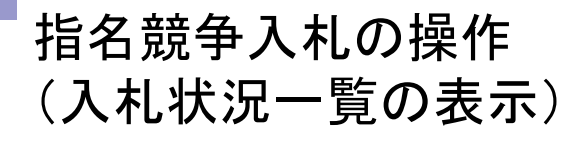

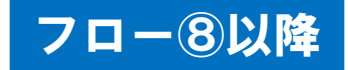

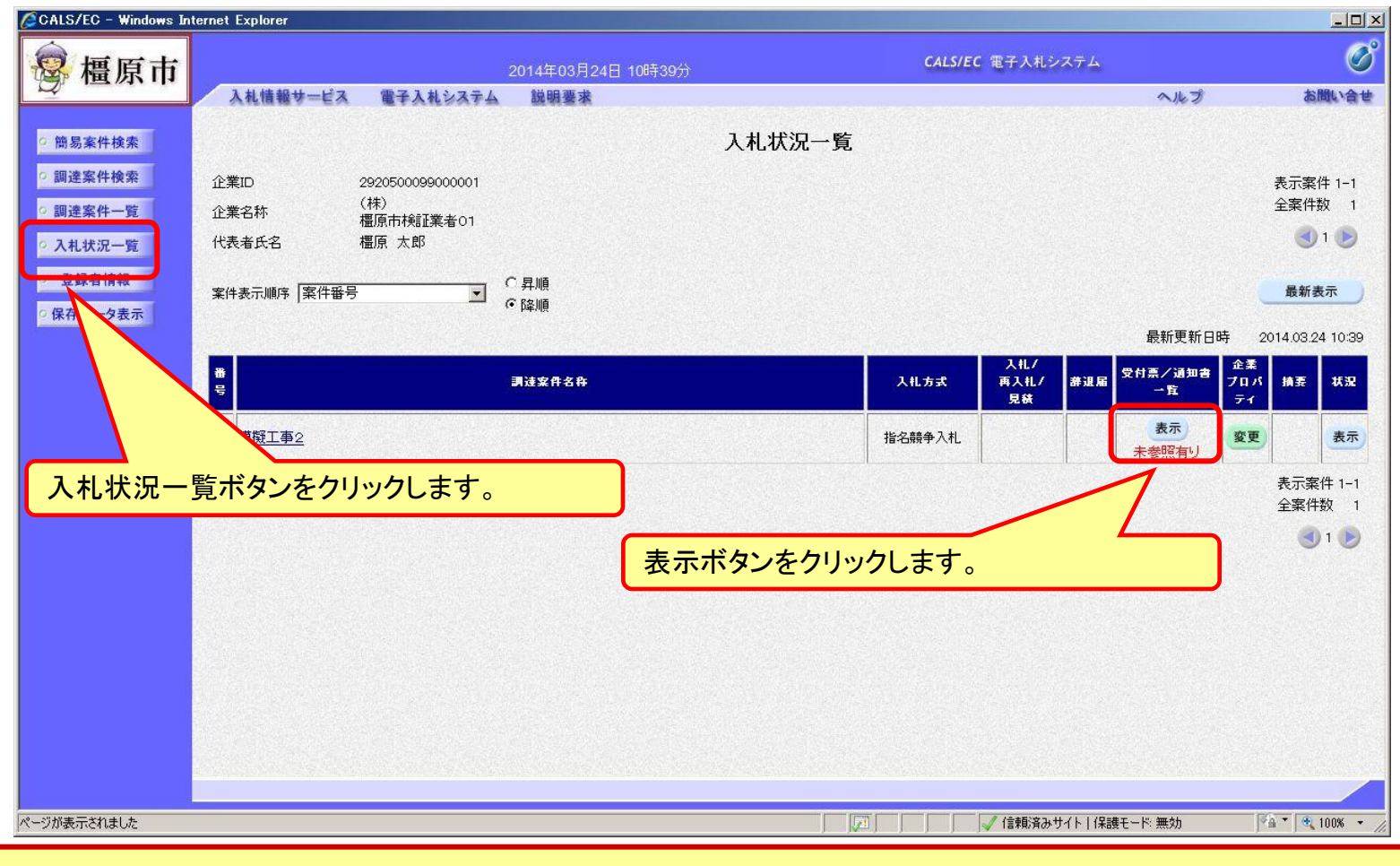

#### <span id="page-36-0"></span>入札書提出以降、発注者が発行する通知書は入札状況一覧画面から確認します。

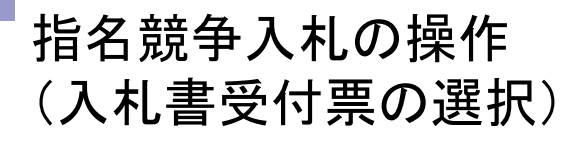

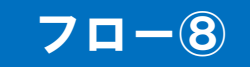

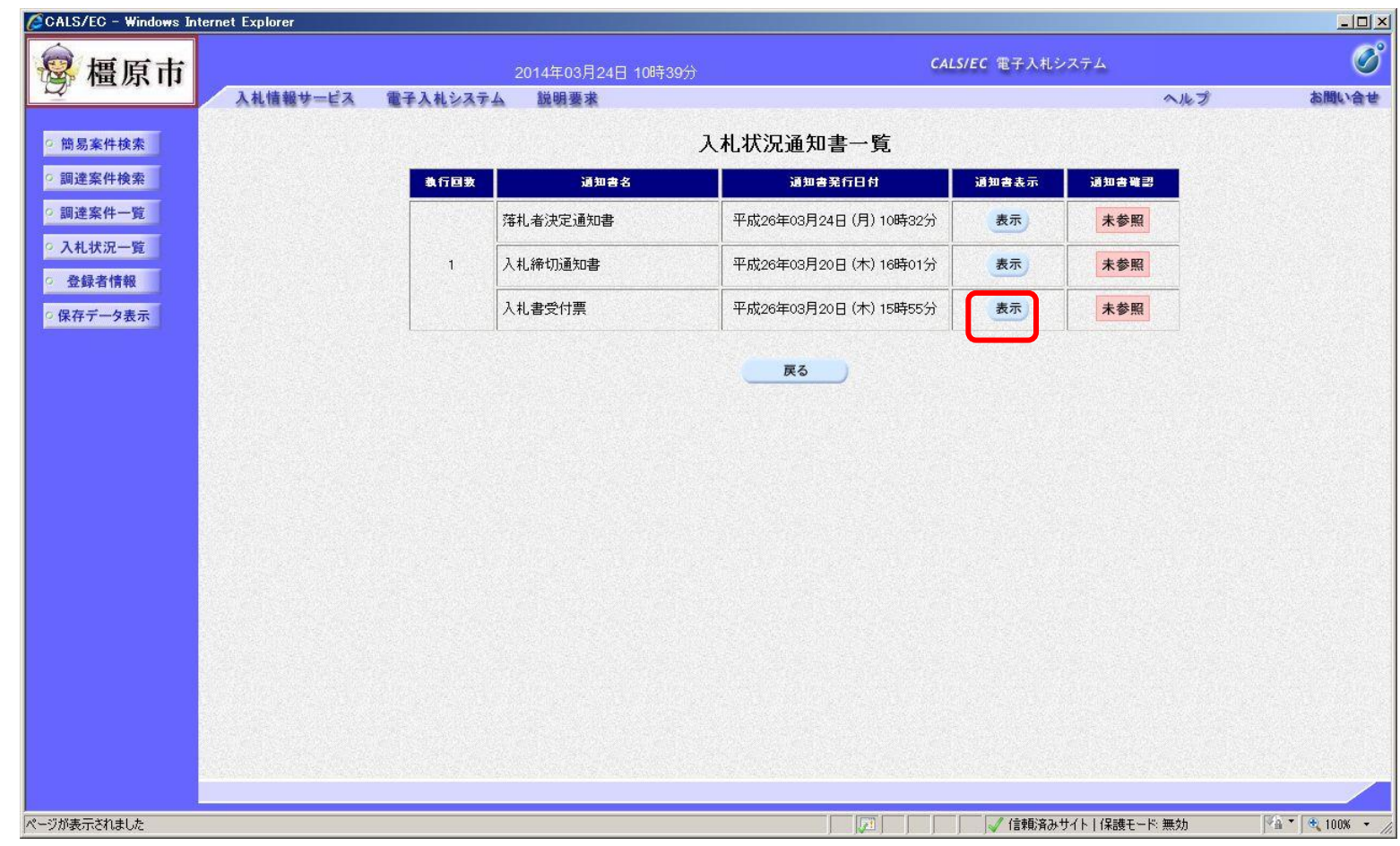

## 指名競争入札の操作 (入札書受付票の表示)

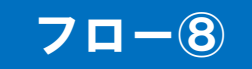

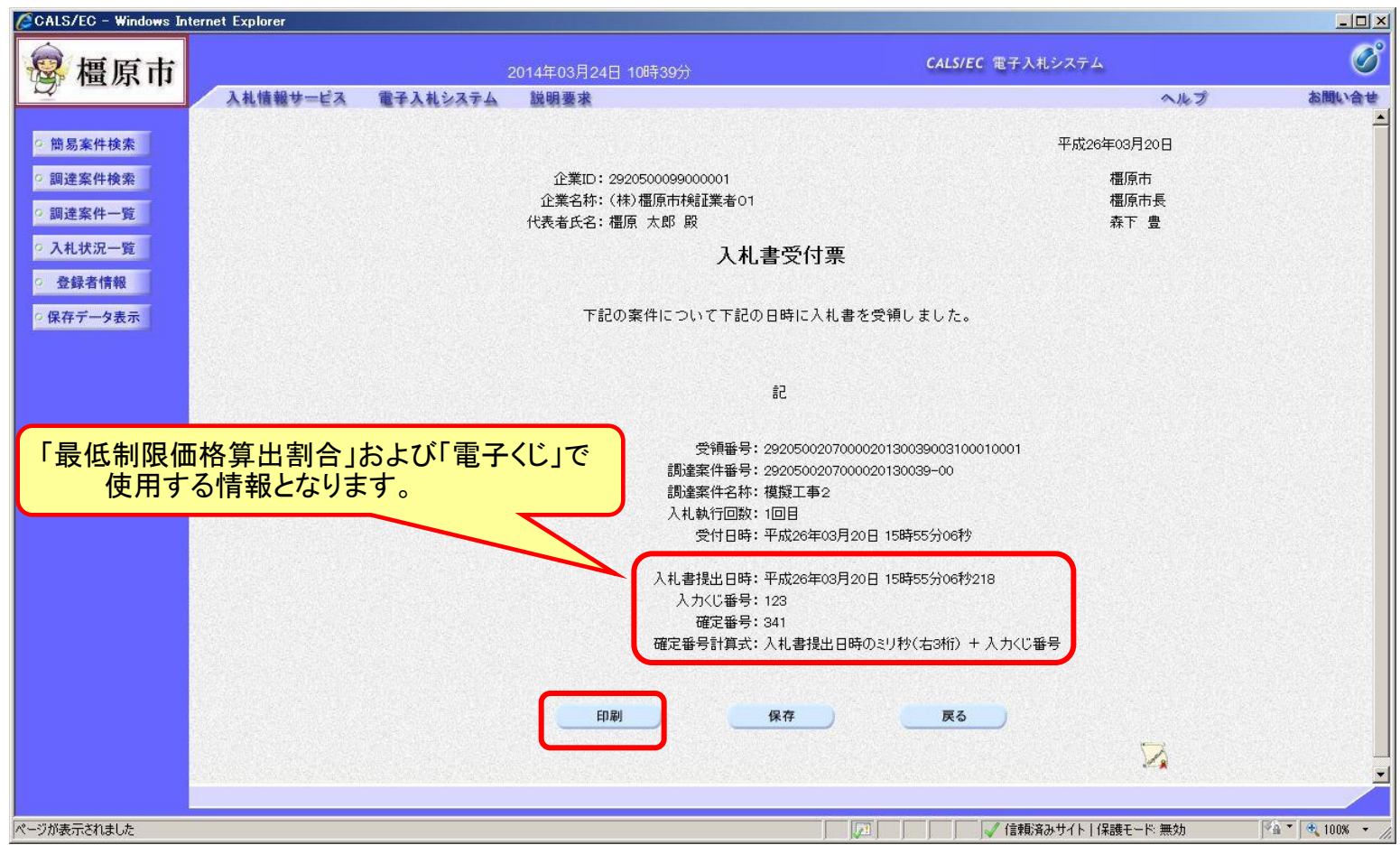

## 指名競争入札の操作 (入札書受付票の印刷)

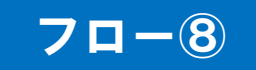

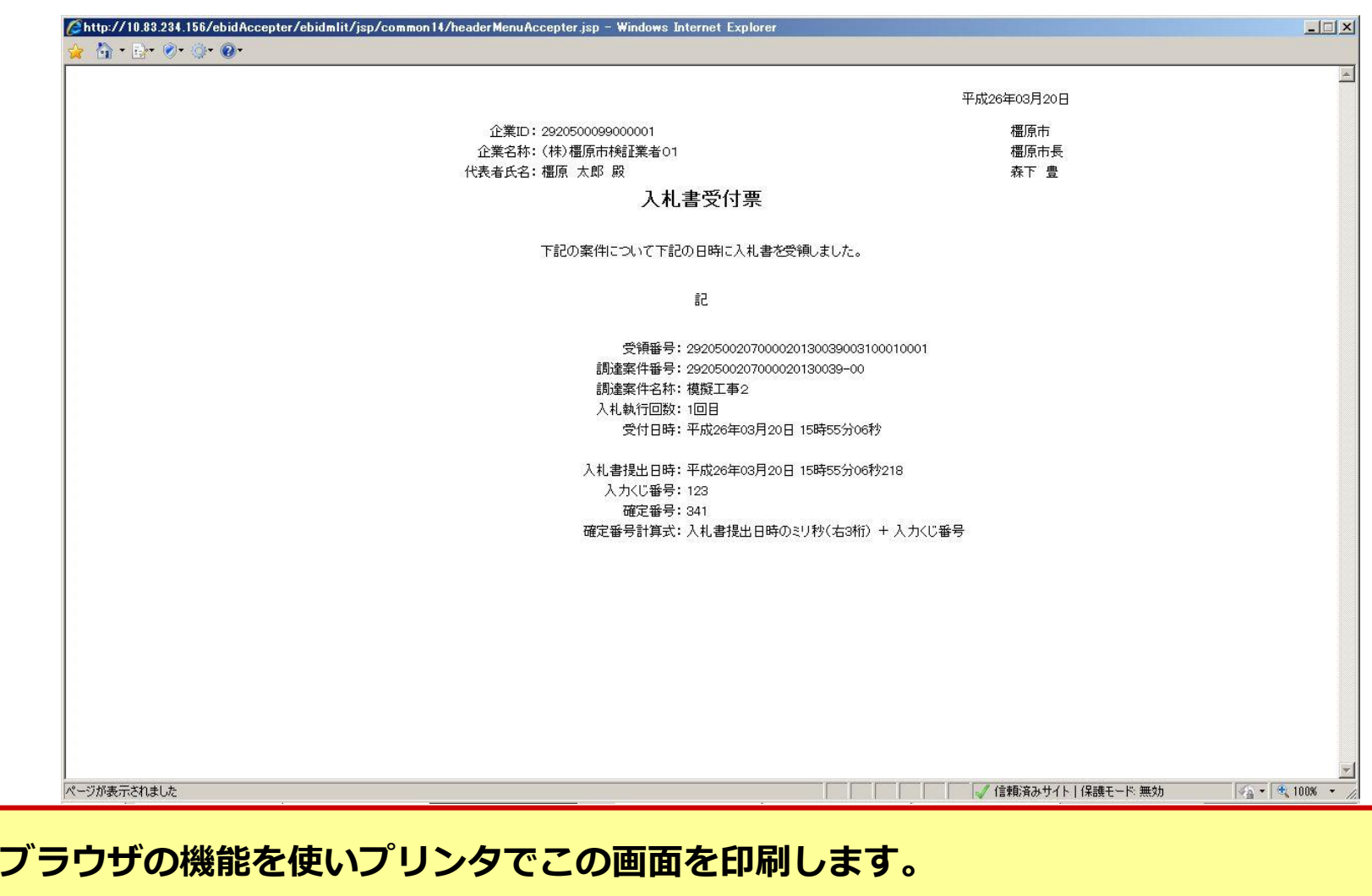

## 指名競争入札の操作 (入札締切通知書の選択)

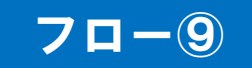

<span id="page-40-0"></span>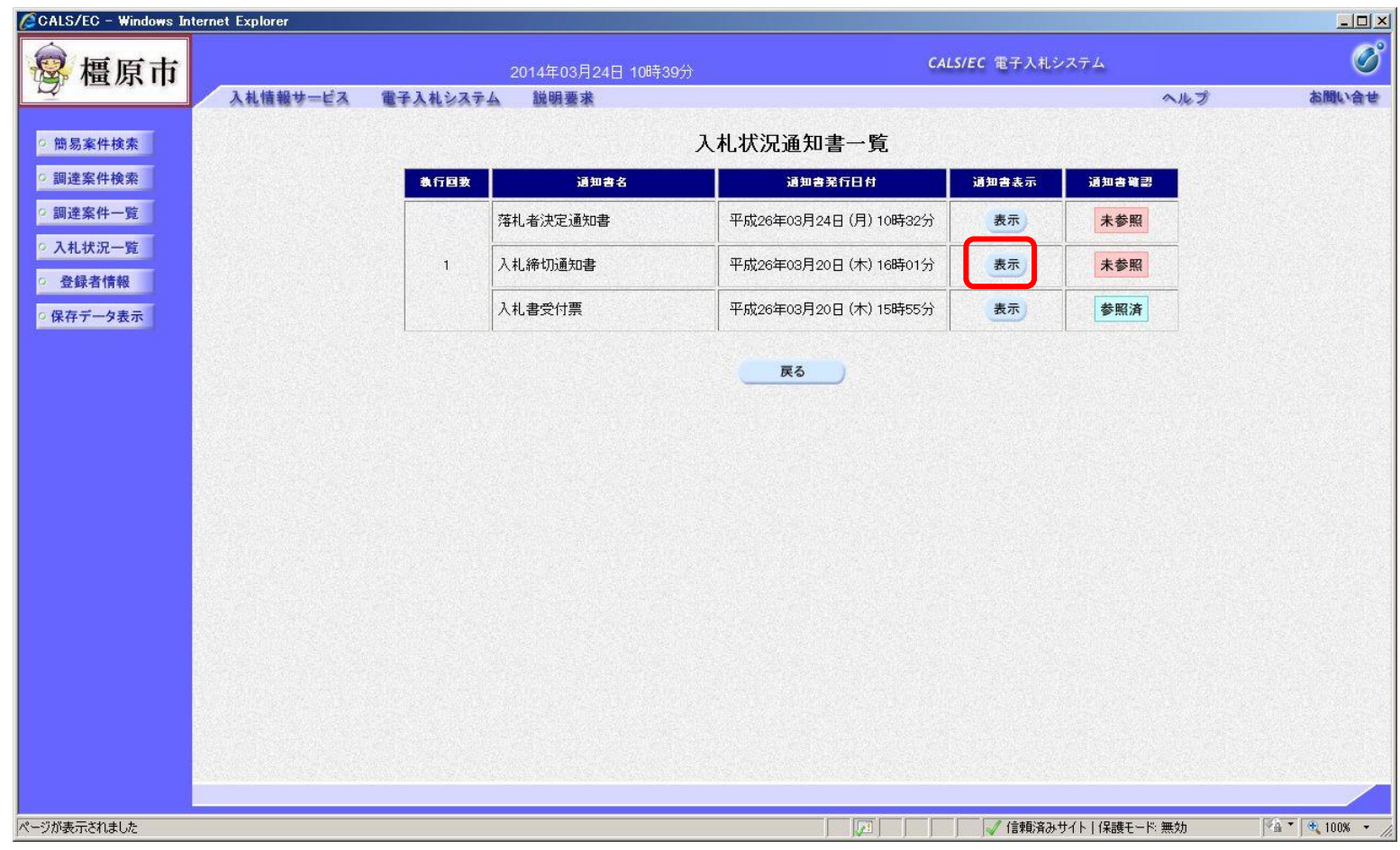

## 指名競争入札の操作 (入札締切通知書の表示)

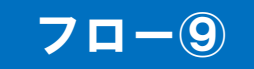

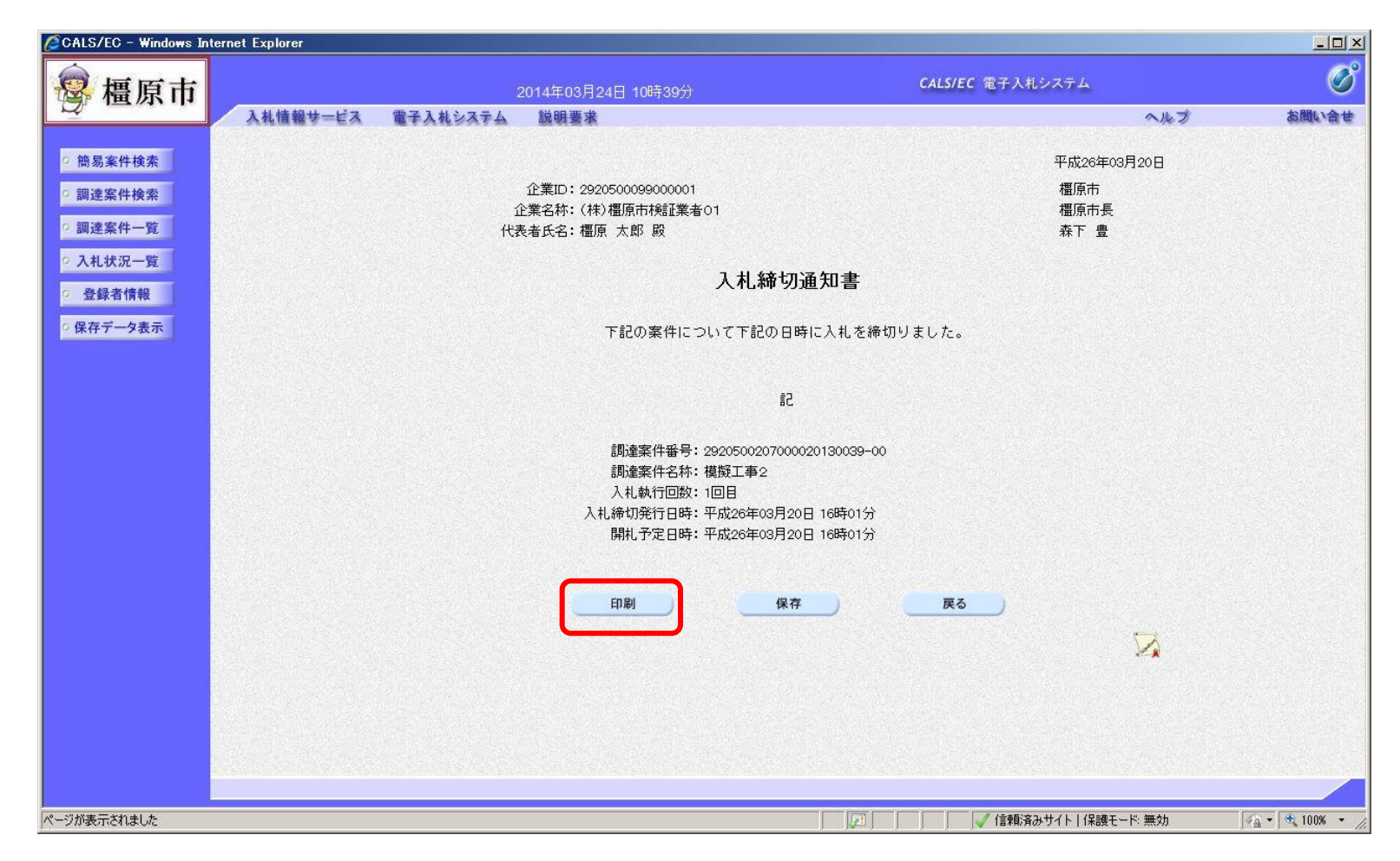

## 指名競争入札の操作 (入札締切通知書の印刷)

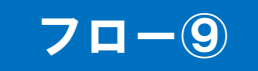

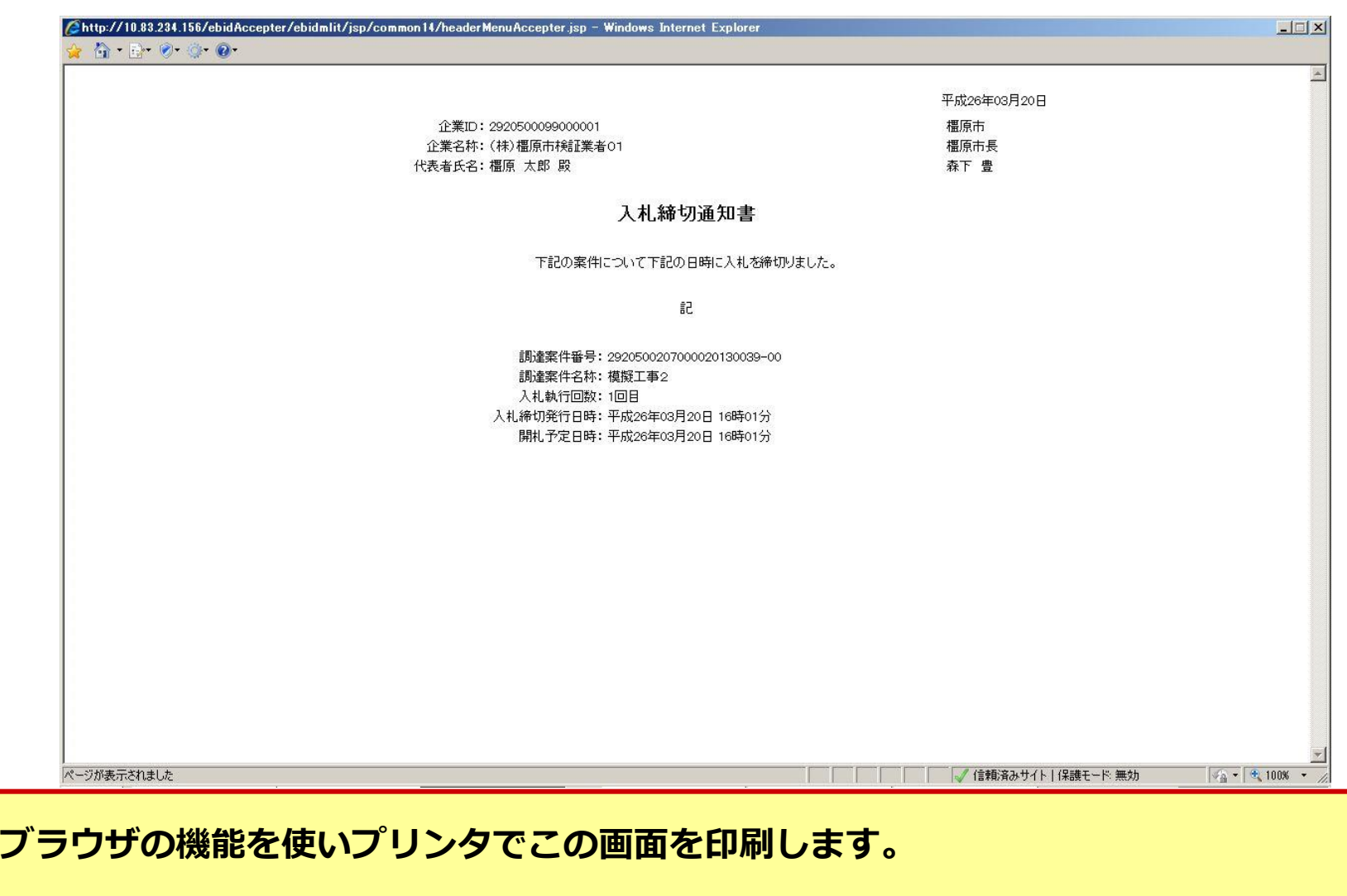

## 指名競争入札の操作 (落札者決定通知書の選択)

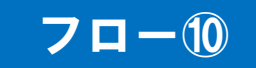

<span id="page-43-0"></span>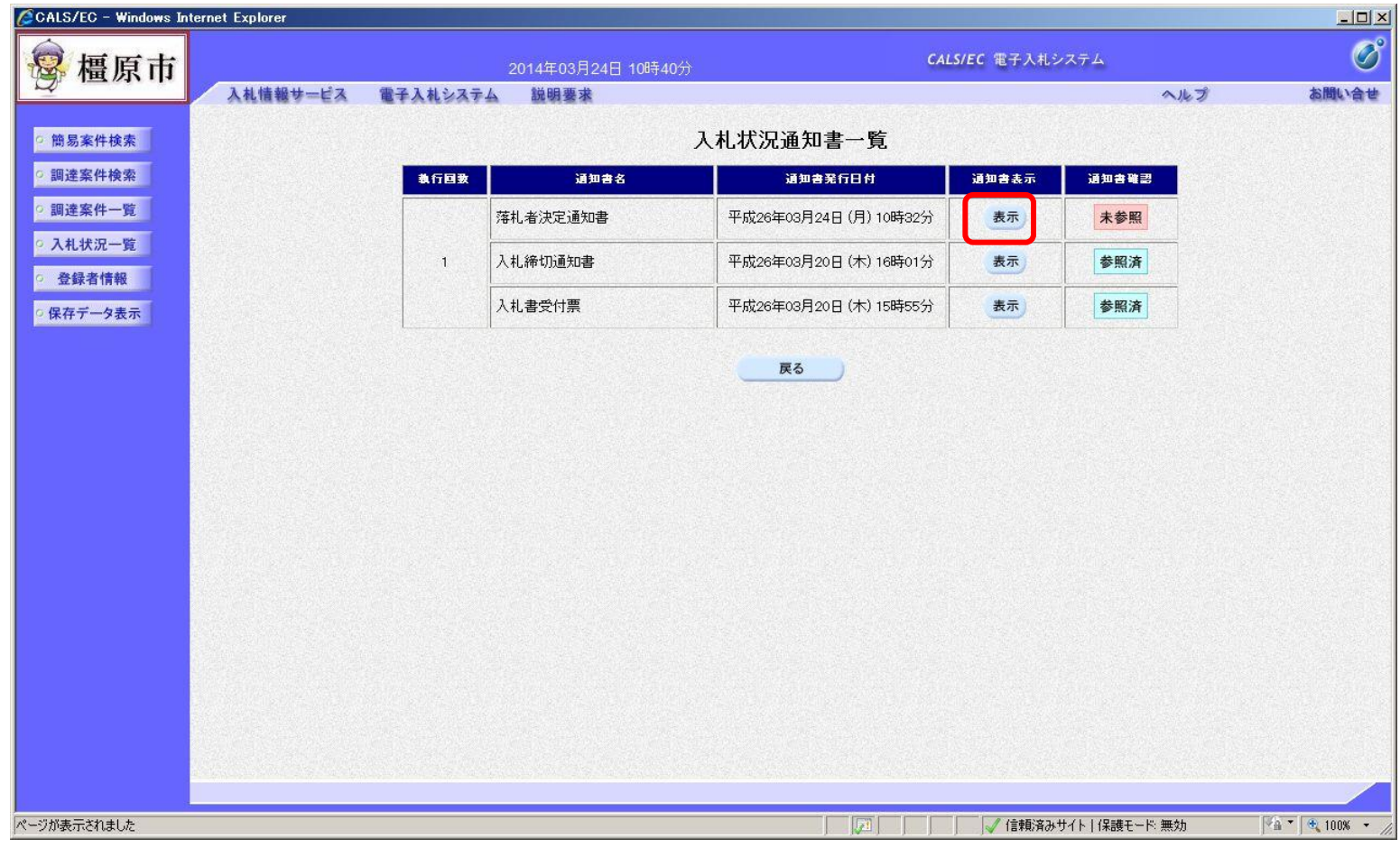

## 指名競争入札の操作 (落札者決定通知書の表示)

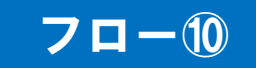

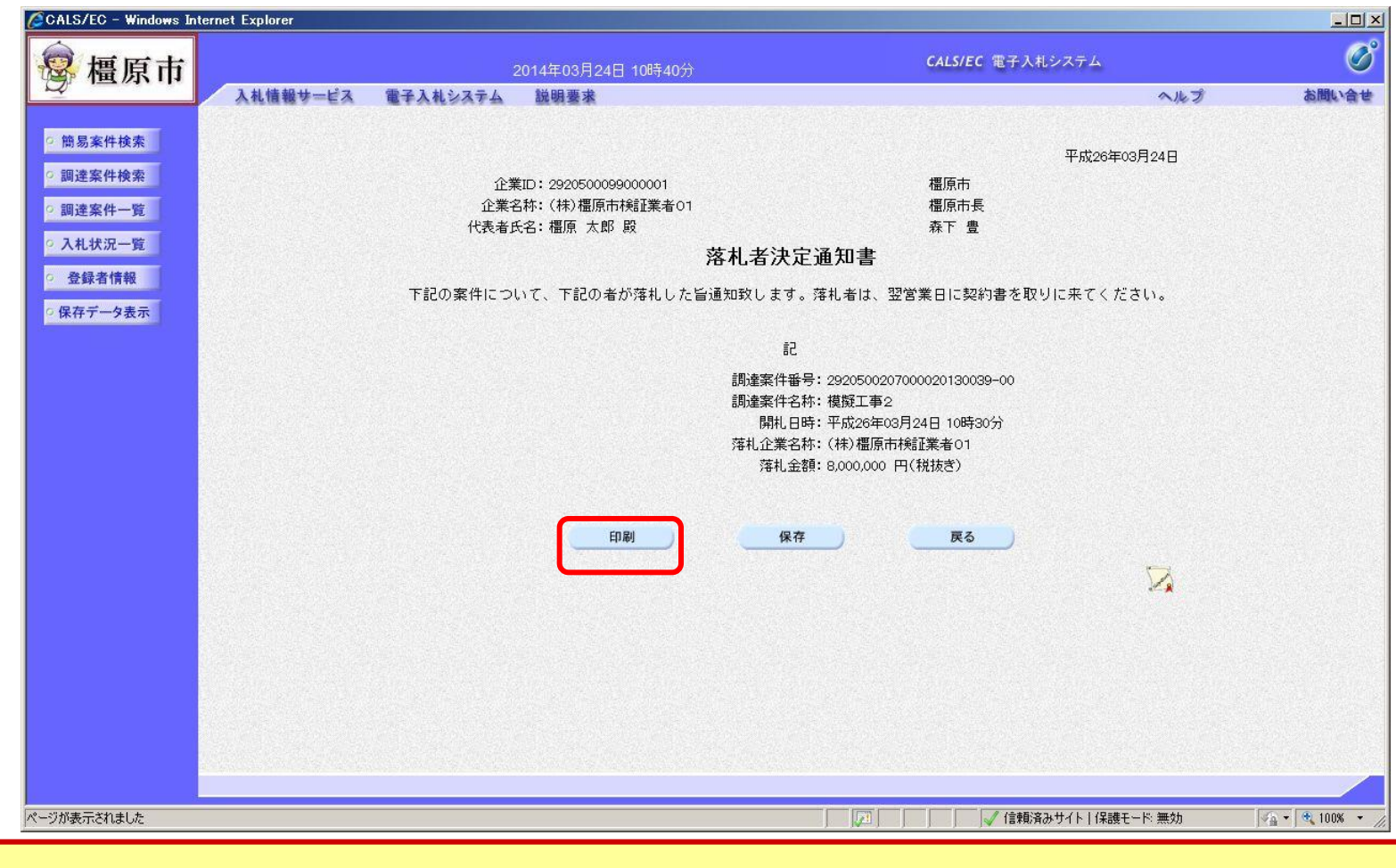

#### 注意:落札者は、契約書類を翌営業日に取りに来てください。。

#### 指名競争入札の操作 (落札者決定通知書の印刷)

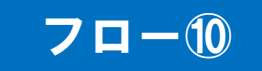

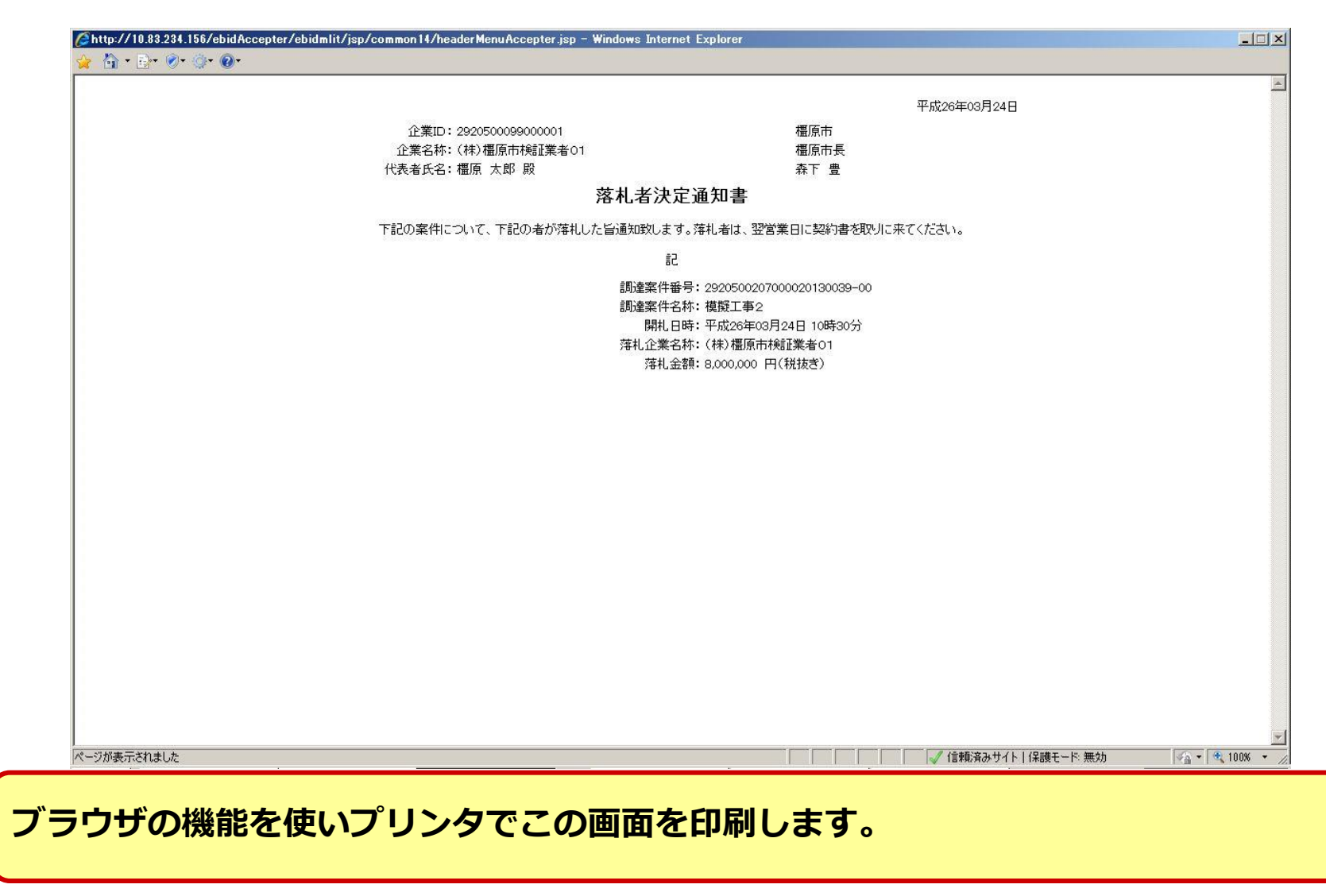